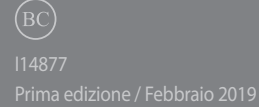

# **IN SEARCH OF** INCREDIBLE

Manuale utente (e-Manual)

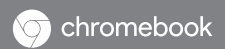

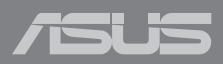

#### **INFORMAZIONI SUL COPYRIGHT**

Nessuna parte di questo manuale, compresi i prodotti e i software in esso descritti, può essere riprodotta, trasmessa, trascritta, archiviata in un sistema di recupero o tradotta in alcuna lingua, in alcuna forma e in alcun modo, fatta eccezione per la documentazione conservata dall'acquirente a scopi di backup, senza l'espressa autorizzazione scritta di ASUSTeK COMPUTER INC. ("ASUS").

ASUS FORNISCE QUESTO MANUALE "COSÌ COM'È" SENZA GARANZIA DI ALCUN TIPO, ESPLICITA O IMPLICITA, INCLUDENDO SENZA LIMITAZIONI LE GARANZIE O CONDIZIONI IMPLICITE DI COMMERCIABILITÀ O IDONEITÀ AD UN PARTICOLARE SCOPO. IN NESSUN CASO ASUS, I SUOI DIRIGENTI, FUNZIONARI, IMPIEGATI O DISTRIBUTORI SONO RESPONSABILI PER QUALSIASI DANNO INDIRETTO, PARTICOLARE, ACCIDENTALE O CONSEGUENTE (COMPRESI DANNI DERIVANTI DA PERDITA DI PROFITTO, PERDITA DI CONTRATTI, PERDITA D'USO O DI DATI, INTERRUZIONE DELL'ATTIVITÀ E SIMILI), ANCHE SE ASUS È STATA AVVISATA DELLA POSSIBILITÀ CHE TALI DANNI SI POSSANO VERIFICARE IN SEGUITO A QUALSIASI DIFETTO O ERRORE NEL PRESENTE MANUALE O NEL PRODOTTO.

I prodotti e nomi delle aziende che compaiono in questo manuale possono essere marchi registrati o diritti d'autore delle rispettive aziende, o meno, e sono usati a solo scopo identificativo o illustrativo, a beneficio dell'utente, senza alcuna intenzione di violazione dei diritti di alcun soggetto.

LE SPECIFICHE E LE INFORMAZIONI CONTENUTE IN QUESTO MANUALE SONO FORNITE A SOLO USO INFORMATIVO E SONO SOGGETTE A CAMBIAMENTI IN QUALSIASI MOMENTO, SENZA PREAVVISO, E NON POSSONO ESSERE INTERPRETATE COME UN IMPEGNO DA PARTE DI ASUS. ASUS NON SI ASSUME ALCUNA RESPONSABILITÀ E NON SI FA CARICO DI ALCUN ERRORE O INESATTEZZA CHE POSSA COMPARIRE IN QUESTO MANUALE COMPRESI I PRODOTTI E I SOFTWARE DESCRITTI AL SUO INTERNO.

Copyright © 2019 ASUSTeK Computer, Inc. Tutti i diritti riservati.

#### **CONDIZIONI E LIMITI DI COPERTURA DELLA GARANZIA SUL PRODOTTO**

Le condizioni di garanzia variano a seconda del tipo di prodotto e sono specificatamente indicate nel Certificato di Garanzia allegato a cui si fa espresso rinvio.

Inoltre la garanzia stessa non è valida in caso di danni o difetti dovuti ai seguenti fattori: (a) uso non idoneo, funzionamento o manutenzione impropri inclusi (senza limitazioni) e l'utilizzo del prodotto con una finalità diversa da quella conforme alle istruzioni fornite da ASUSTeK COMPUTER INC. in merito all'idoneità di utilizzo e alla manutenzione; (b) installazione o utilizzo del prodotto in modo non conforme agli standard tecnici o di sicurezza vigenti nell'Area Economica Europea e in Svizzera; (c) collegamento a rete di alimentazione con tensione non corretta; (d) utilizzo del prodotto con accessori di terzi, prodotti o dispositivi ausiliari o periferiche; (e) tentativo di riparazione effettuato da una qualunque terza parte diversa dai centri di assistenza ASUSTeK COMPUTER INC. autorizzati; (f) incidenti, fulmini, acqua, incendio o qualsiasi altra causa il cui controllo non dipenda da ASUSTeK COMPUTER INC.; (g) abuso, negligenza o uso commerciale.

La Garanzia non è valida per l'assistenza tecnica o il supporto per l'utilizzo del Prodotto in merito all'utilizzo dell'hardware o del software. L'assistenza e il supporto disponibili (se previsti) nonchè le spese e gli altri termini relativi all'assistenza e al supporto (se previsti) verranno specificati nella documentazione destinata al cliente fornita a corredo del prodotto. È responsabilità dell'utente, prima ancora di richiedere l'assistenza, effettuare il backup dei contenuti presenti sul Prodotto, inclusi i dati archiviati o il software installato.

ASUSTeK COMPUTER INC. non è in alcun modo responsabile per qualsiasi danno, perdita di programmi, dati o altre informazioni archiviate su qualsiasi supporto o parte del prodotto

per il quale viene richiesta l'assistenza; ASUSTeK COMPUTER INC. non è in alcun modo responsabile delle conseguenze di tali danni o perdite, incluse quelle di attività, in caso di malfunzionamento di sistema, errori di programmi o perdite di dati.

È responsabilità dell'utente, prima ancora di richiedere l'assistenza, eliminare eventuali funzioni, componenti, opzioni, modifiche e allegati non coperti dalla Garanzia prima di far pervenire il prodotto a un centro servizi ASUSTeK COMPUTER INC. ASUSTeK COMPUTER INC. non è in alcun modo responsabile di qualsiasi perdita o danno ai componenti sopra descritti. ASUSTeK COMPUTER INC. non è in alcun modo responsabile di eliminazioni, modifiche o alterazioni ai contenuti presenti sul Prodotto compresi eventuali dati o applicazioni prodottesi durante le procedure di riparazione del Prodotto stesso. Il Prodotto verrà restituito all'utente con la configurazione originale di vendita, in base alle disponibilità di software a magazzino.

#### **LIMITAZIONE DI RESPONSABILITÀ**

Potrebbero verificarsi circostanze per le quali, a causa di difetti di componenti ASUS, o per altre ragioni, abbiate diritto a richiedere un risarcimento danni ad ASUS. In ciascuna di queste circostanze, a prescindere dai motivi per i quali si ha diritto al risarcimento danni, ASUS è responsabile per i danni alle persone (incluso il decesso), danni al patrimonio o alla proprietà privata; o qualsiasi altro danno reale e diretto risultante da omissione o mancata osservazione degli obblighi di legge previsti in questo Certificato di Garanzia, fino al prezzo contrattuale elencato per ogni prodotto e non oltre.

ASUS sarà solo responsabile o indennizzerà per perdite, danni o reclami su base contrattuale, extracontrattuale o di infrazione ai sensi del presente Certificato di Garanzia. Questo limite si applica anche ai fornitori e rivenditori ASUS. Questo è il limite massimo per il quale ASUS, i suoi fornitori e il vostro rivenditore sono responsabili collettivamente. IN NESSUN CASO ASUS È RESPONSABILE DI QUANTO SEGUE: (1) RICHIESTE DI TERZI PER DANNI DA VOI CAUSATI; (2) PERDITA O DANNEGGIAMENTO DEI VOSTRI DATI O DOCUMENTI O (3) QUALSIASI DANNO INDIRETTO, PARTICOLARE, ACCIDENTALE O CONSEGUENTE (COMPRESI DANNI DERIVANTI DA PERDITA DI PROFITTO, PERDITA DI CONTRATTI, PERDITA D'USO O DI DATI, INTERRUZIONE DELL' ATTIVITÀ E SIMILI) ANCHE SE ASUS, I SUOI DISTRIBUTORI E I VOSTRI RIVENDITORI SONO CONSAPEVOLI DELLA POSSIBILITÀ CHE TALI DANNI SI POSSANO **VERIFICARE** 

#### **LICENZA SOFTWARE**

I prodotti ASUS possono essere corredati da software, secondo la tipologia del prodotto. I software, abbinati ai prodotti, sono in versione "OEM": il software OEM viene concesso in licenza all'utente finale come parte integrante del prodotto; ciò significa che non può essere trasferito ad altri sistemi hardware e che, in caso di rottura, di furto o in ogni altra situazione che lo renda inutilizzabile anche la possibilità di utilizzare il prodotto OEM viene compromessa. Chiunque acquisti, unitamente al prodotto, un software OEM è tenuto ad osservare i termini e le condizioni del contratto di licenza, denominato"EULA" (End User Licence Agreement), tra il proprietario del software e l'utente finale e visualizzato a video durante l'installazione del software stesso. Si avvisa che l'accettazione da parte dell'utente delle condizioni dell'EULA ha luogo al momento dell'installazione del software stesso.

#### **ASSISTENZA E SUPPORTO**

Visitate il nostro sito all'indirizzo: **http://www.asus.com/it/support**

## **Indice**

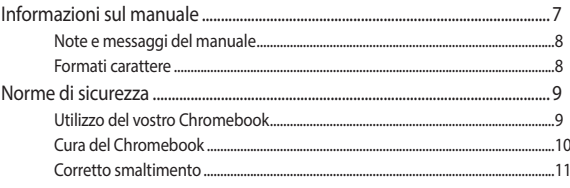

## Capitolo 1: Configurazione hardware

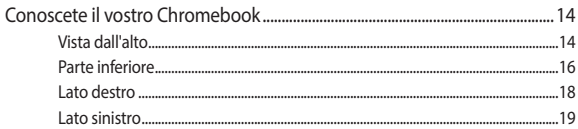

## Capitolo 2: Utilizzo del Chromebook

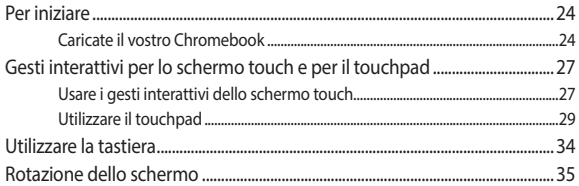

## Capitolo 3: Introduzione al Chromebook

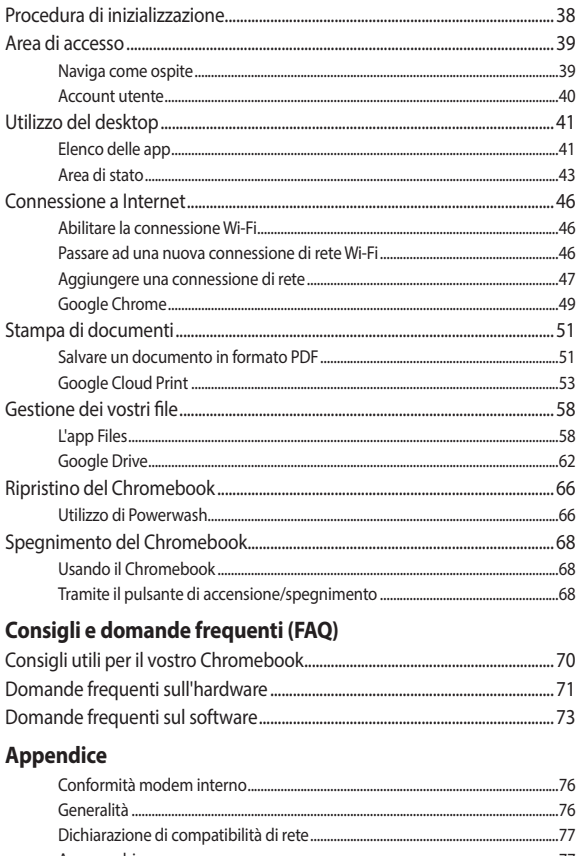

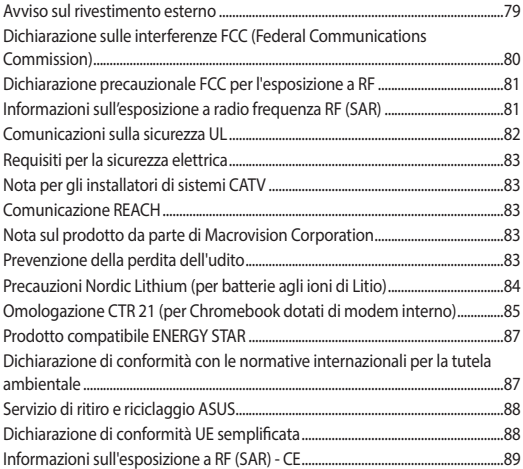

## <span id="page-6-0"></span>**Informazioni sul manuale**

Questo manuale descrive le caratteristiche hardware e software del vostro Chromebook e le organizza nei seguenti capitoli:

#### **Capitolo 1: Configurazione hardware**

Descrizione delle componenti hardware del Chromebook.

#### **Capitolo 2: Utilizzo del Chromebook**

Informazioni sull'utilizzo delle varie componenti del Chromebook.

#### **Capitolo 3: Introduzione al Chromebook**

Informazioni generali sull'utilizzo del Chromebook.

#### **Consigli e domande frequenti (FAQ)**

Questa sezione vi propone alcuni consigli, domande e risposte comuni relative all'hardware e al software. Usate questa sezione come primo tentativo di risoluzione dei problemi generici che potreste incontrare durante l'utilizzo del vostro Chromebook.

#### **Appendice**

Comunicazioni e informazioni sulla sicurezza per il vostro Chromebook.

## <span id="page-7-0"></span>**Note e messaggi del manuale**

Per evidenziare le informazioni chiave contenute nel manuale alcuni messaggi sono presentati nelle forme seguenti:

> **IMPORTANTE!** Messaggio contenente informazioni importanti per il completamento di un'operazione.

**NOTA:** Messaggio contenente informazioni aggiuntive e suggerimenti per completare un'operazione.

**AVVERTIMENTO!** Messaggio contenente le indicazioni da seguire per garantire la sicurezza di determinate operazioni onde evitare danni ai dati e alle componenti del vostro PC.

## **Formati carattere**

**Grassetto** = Indica il menu o l'oggetto da selezionare.

*Corsivo* = Indica le sezioni alle quali potete fare riferimento in questo manuale.

## <span id="page-8-0"></span>**Norme di sicurezza**

## **Utilizzo del vostro Chromebook**

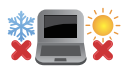

Questo Chromebook deve essere utilizzato solamente in ambienti con temperature comprese fra 5 °C (41 °F) e 35 °C (95 °F).

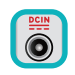

Consultate l'etichetta indicante la potenza posta sul lato inferiore del Chromebook e assicuratevi che l'adattatore di alimentazione sia compatibile con tale potenza.

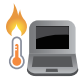

Per evitare disagi o lesioni derivanti da esposizione al calore non lasciate il Chromebook sul grembo e su nessun'altra parte del corpo.

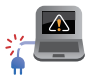

Non utilizzate cavi di alimentazione, accessori o periferiche danneggiate con il vostro Chromebook.

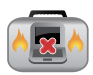

Quando il vostro Chromebook è acceso assicuratevi di non trasportarlo né di coprirlo con qualsivoglia materiale che possa ridurne la circolazione dell'aria.

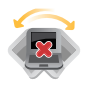

NON collocate il vostro Chromebook su superfici irregolari o instabili.

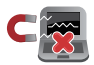

Potete esporre il vostro Chromebook a controlli tramite macchine a raggi X (usate, in genere, con nastri trasportatori) ma non esponetelo a rilevatori magnetici e metal detector.

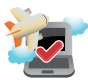

Contattate la vostra compagnia aerea per avere informazioni sui relativi servizi disponibili e sulle restrizioni applicate all'uso dei dispositivi elettronici durante il volo.

## <span id="page-9-0"></span>**Cura del Chromebook**

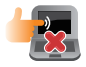

Scollegate il cavo d'alimentazione e rimuovete la batteria (se presente) prima di effettuare la pulizia del vostro Chromebook. Utilizzate una spugna pulita, o un panno antistatico, bagnati con una soluzione composta da un detergente non abrasivo e alcune gocce di acqua tiepida, quindi asciugate con un panno asciutto. Rimuovete qualsiasi forma di umidità dal vostro Chromebook usando un panno asciutto.

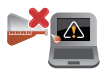

Non usate solventi aggressivi come diluenti, benzina o altri prodotti chimici simili sul o nelle vicinanze del vostro Chromebook.

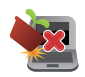

Non posate oggetti sul vostro Chromebook.

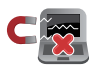

Non esponete il vostro Chromebook a forti campi elettrici o magnetici.

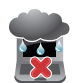

Non esponete il vostro Chromebook a liquidi, pioggia o umidità.

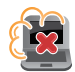

Non tenete il vostro Chromebook in ambienti polverosi.

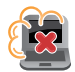

Non usate il vostro Chromebook nelle vicinanze di fughe di gas.

## <span id="page-10-0"></span>**Corretto smaltimento**

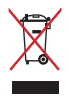

Non buttate il vostro Chromebook nei bidoni dei rifiuti municipali. Questo prodotto è stato concepito per permettere il riutilizzo di alcune parti e il riciclaggio di altre. Il simbolo X sul bidone dei rifiuti indica che il prodotto (elettrico, elettronico, batterie contenenti mercurio) non deve essere buttato nei bidoni dei rifiuti municipali. Controllate le normative locali vigenti per il corretto smaltimento dei prodotti elettronici.

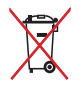

Non buttate la batteria nei bidoni dei rifiuti municipali. Il simbolo X sul bidone dei rifiuti indica che la batteria non deve essere buttata nei bidoni dei rifiuti municipali.

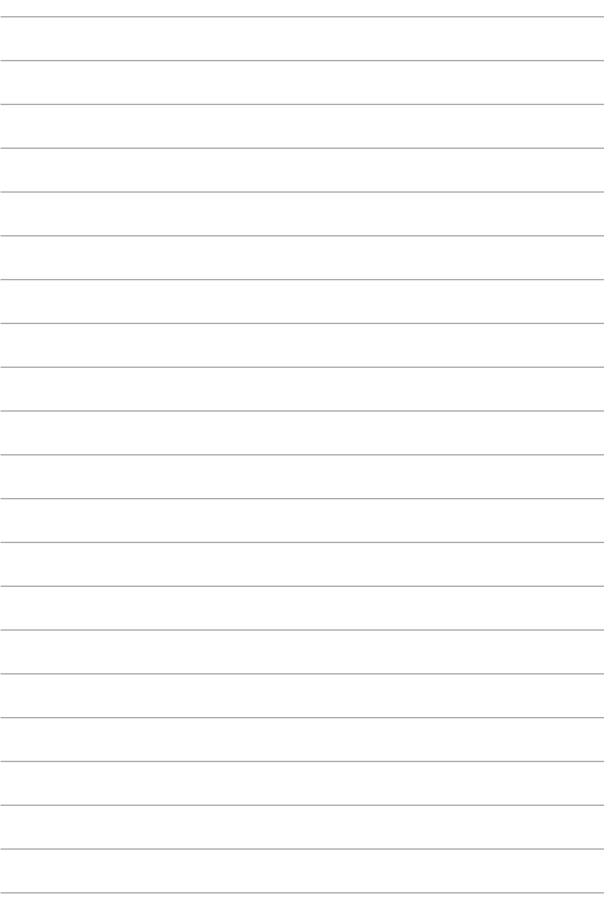

# <span id="page-12-0"></span>*Capitolo 1: Configurazione hardware*

## <span id="page-13-0"></span>**Conoscete il vostro Chromebook**

## **Vista dall'alto**

**NOTA:** Il layout della tastiera può variare in base alla regione o al Paese. Anche la vista dall'alto può variare a seconda del modello di Chromebook.

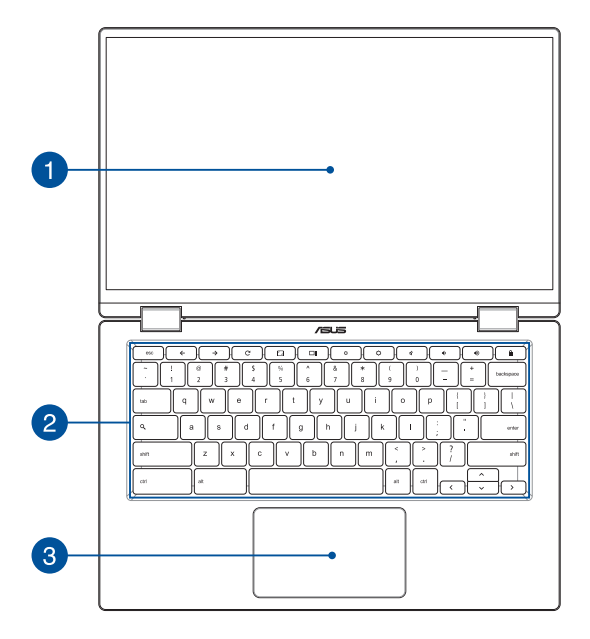

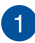

#### **Pannello touch screen orientabile a 360º**

Il pannello touch screen del vostro Chromebook può essere orientato a piacere con un angolo di 360º. Questa caratteristica vi permette di trasformare il vostro Notebook PC in un tablet PC con schermo touch.

Lo schermo touch ad alta definizione fornisce eccellente qualità di visualizzazione per foto, video e altri file multimediali sul vostro Chromebook. Vi permette inoltre di utilizzare tutte le funzionalità del vostro Notebook PC tramite l'uso dei gesti interattivi.

> **NOTA:** Per maggiori dettagli su come trasformare il Chromebook in un dispositivo tablet fate riferimento alla sezione *Rotazione dello schermo* di questo manuale.

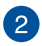

#### **Tastiera**

La tastiera fornisce tasti QWERTY a grandezza naturale per una digitazione confortevole. Vi permette anche l'utilizzo dei tasti funzione e il controllo di altre funzioni multimediali.

> **NOTA:** Il layout della tastiera varia a seconda del modello e del territorio.

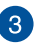

#### **Touchpad**

Il touchpad permette l'utilizzo di gesti interattivi multipli, per la navigazione sullo schermo, fornendovi un'esperienza intuitiva. Inoltre simula il funzionamento di un mouse standard.

> **NOTA:** Per maggiori dettagli fate riferimento alla sezione *Utilizzare il touchpad* di questo manuale.

## <span id="page-15-0"></span>**Parte inferiore**

**NOTA:** La parte inferiore può variare a seconda del modello.

**AVVERTIMENTO!** La parte inferiore del vostro Chromebook può scaldarsi notevolmente durante la ricarica della batteria. Quando state usando il vostro Chromebook non riponetelo su superfici che possano bloccarne le prese d'aria.

#### **IMPORTANTE!**

- La durata della batteria varia in base all'uso e alle specifiche di questo Chromebook. La batteria non può essere disassemblata.
- • Acquistate le componentisolamente da rivenditori autorizzati in modo da assicurarvi massima compatibilità ed affidabilità. Consultate un centro servizi ASUS o un rivenditore autorizzato per assistenza o informazioni sullo smontaggio e rimontaggio del prodotto.

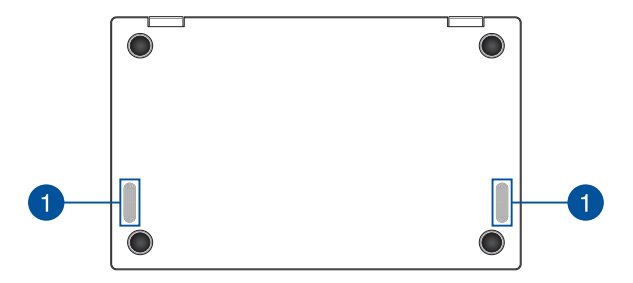

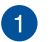

#### **Altoparlanti audio**

Gli altoparlanti integrati vi permettono di ascoltare suoni e musica direttamente dal vostro Chromebook. Le caratteristiche audio sono gestite tramite software.

## <span id="page-17-0"></span>**Lato destro**

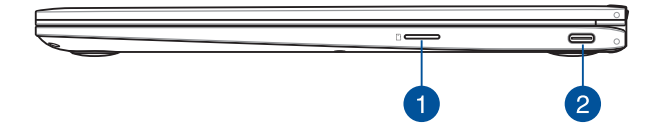

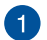

#### **Lettore di schede di memoria microSD**

Il lettore integrato di schede di memoria vi permette di leggere e scrivere dati sulle schede compatibili con il formato microSD.

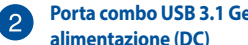

#### **Porta combo USB 3.1 Gen 1 di tipo C™/DisplayPort/ingresso alimentazione (DC)**

Questa porta USB 3.1 Gen 1 di tipo C™ (Universal Serial Bus 3.1) fornisce una velocità di trasferimento fino a 5 Gbit/s ed è retrocompatibile con lo standard USB 2.0. Usate un adattatore USB di tipo C™ per collegare il vostro Chromebook ad un display esterno. Inserite l'alimentatore in dotazione in questo ingresso per caricare la batteria e fornire alimentazione al vostro Chromebook.

> **NOTA:** La velocità di trasferimento di questa porta può variare in base al modello.

**AVVERTIMENTO!** L'adattatore di alimentazione potrebbe riscaldarsi durante l'uso. Non coprite mai l'adattatore di alimentazione e tenetelo lontano dal corpo se è collegato ad una fonte di energia.

**IMPORTANTE!** Usando una sorgente di alimentazione a bassa tensione potrebbe essere necessario più tempo per una carica completa del Chromebook. Usate solamente l'alimentatore in dotazione per caricare la batteria o fornire alimentazione al vostro Chromebook.

## <span id="page-18-0"></span>**Lato sinistro**

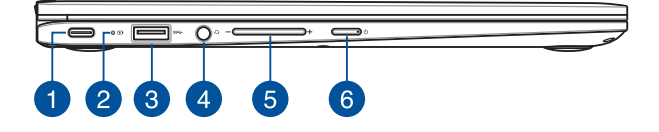

#### **Porta combo USB 3.1 Gen 1 di tipo C™/DisplayPort/ingresso alimentazione (DC)**

Questa porta USB 3.1 Gen 1 di tipo C™ (Universal Serial Bus 3.1) fornisce una velocità di trasferimento fino a 5 Gbit/s ed è retrocompatibile con lo standard USB 2.0. Usate un adattatore USB di tipo C™ per collegare il vostro Chromebook ad un display esterno. Inserite l'alimentatore in dotazione in questo ingresso per caricare la batteria e fornire alimentazione al vostro Chromebook.

> **NOTA:** La velocità di trasferimento di questa porta può variare in base al modello.

**AVVERTIMENTO!** L'adattatore di alimentazione potrebbe riscaldarsi durante l'uso. Non coprite mai l'adattatore di alimentazione e tenetelo lontano dal corpo se è collegato ad una fonte di energia.

**IMPORTANTE!** Usando una sorgente di alimentazione a bassa tensione potrebbe essere necessario più tempo per una carica completa del Chromebook. Usate solamente l'alimentatore in dotazione per caricare la batteria o fornire alimentazione al vostro Chromebook

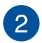

#### **Indicatore bi-colore di carica della batteria**

Il LED bi-colore fornisce un'indicazione visuale dello stato di carica della batteria. Fate riferimento alla seguente tabella per i dettagli:

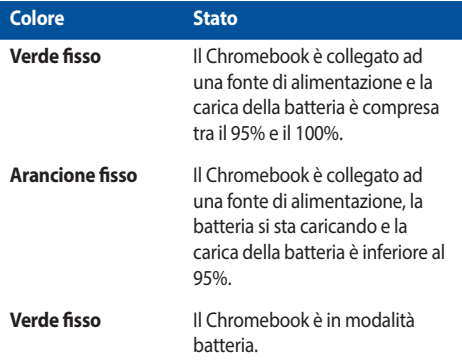

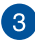

#### **Porta USB 3.1 Gen 1**

Questa porta USB 3.1 Gen 1 (Universal Serial Bus 3.1) fornisce una velocità di trasferimento fino a 5 Gbit/s ed è retrocompatibile con lo standard USB 2.0.

## $\blacktriangle$

#### **Jack per cuffie/headset**

Questa porta permette di collegare il vostro Notebook a cuffie o altoparlanti amplificati. Potete anche usare questa porta per collegare un headset.

> **NOTA:** Questa porta non supporta i microfoni a tre conduttori con jack 3.5mm.

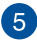

#### **Pulsante volume**

Usate questo pulsante per aumentare o diminuire il volume di sistema del vostro Chromebook.

#### **Pulsante di accensione/spegnimento**  $\boxed{6}$

Premete il pulsante di accensione/spegnimento per accendere o spegnere il vostro Chromebook. Potete anche usare il pulsante di accensione/spegnimento per mettere il vostro Chromebook in stato di sospensione o ibernazione e per risvegliarlo dalla sospensione o dall'ibernazione.

Nel caso in cui il Chromebook non dia risposta alle vostre istruzioni premete e tenete premuto il pulsante di accensione/spegnimento per circa quattro (4) secondi per forzare lo spegnimento.

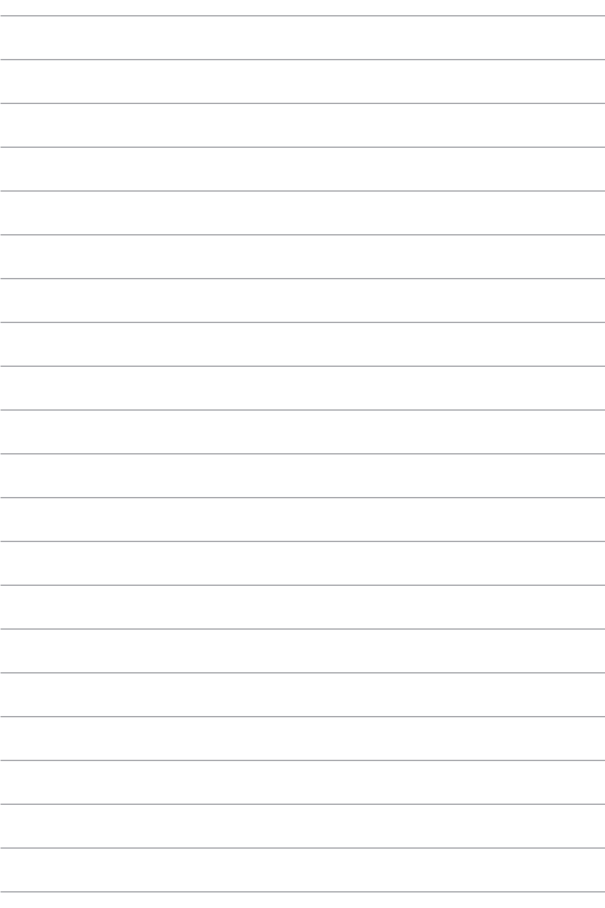

## <span id="page-22-0"></span>*Capitolo 2: Utilizzo del vostro Chromebook*

## <span id="page-23-0"></span>**Per iniziare**

## **Caricate il vostro Chromebook**

- A. Collegate l'uscita DC dell'alimentatore all'ingresso DC del vostro Chromebook.
- B. Collegate il vostro alimentatore ad una presa di corrente che fornisca una tensione compresa nell'intervallo 100V~240V.

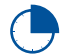

Prima del primo utilizzo caricate la batteria del vostro Chromebook per **3 ore**.

**NOTA:** L'adattatore di alimentazione potrebbe variare nell'aspetto a seconda del modello o della regione in cui vi trovate.

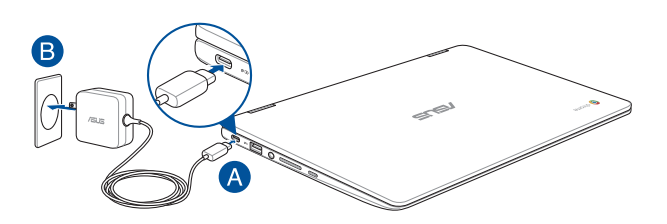

#### **IMPORTANTE!**

Informazioni sull'adattatore di alimentazione:

- Tensione in ingresso: 100-240Vac
- Frequenza in ingresso: 50-60Hz
- • Corrente in uscita nominale: 3A (45W)
- Tensione in uscita nominale: 15V

#### **IMPORTANTE!**

- Individuate le informazioni relative all'ingresso/uscita dell'alimentazione sul vostro Chromebook e assicuratevi che questi valori siano conformi ai valori di ingresso/uscita del vostro alimentatore. Alcuni modelli di Chromebook potrebbero avere diversi valori di uscita a seconda del lotto di appartenenza.
- Assicuratevi che il vostro Chromebook sia collegato all'alimentatore prima dell'accensione per la prima volta. Quando utilizzate l'alimentatore assicuratevi che questo sia collegato ad una presa di corrente dotata di messa a terra.
- La presa di corrente deve essere vicina all'unità e facilmente accessibile.
- Per interrompere l'alimentazione principale scollegate il Chromebook dalla presa di corrente.

#### **AVVERTIMENTO!**

Leggete con attenzione queste informazioni in merito alle precauzioni da prendere durante l'uso della batteria del vostro Chromebook:

- Solamente i tecnici autorizzati ASUS dovrebbero rimuovere la batteria all'interno del dispositivo (solo per i modelli con batteria non rimovibile).
- La batteria usata in questo dispositivo potrebbe generare un rischio di incendio, o di escoriazioni, a causa dei prodotti chimici presenti al suo interno, se rimossa o disassemblata.
- Seguite le istruzioni fornite per la vostra sicurezza.
- Rischio di esplosione se la batteria è sostituita con una di un altro tipo non compatibile.
- Non gettate nel fuoco.
- Non cercate mai di cortocircuitare la batteria del vostro Chromebook.
- Non cercate mai di disassemblare e riassemblare la batteria (solo per i modelli con batteria non rimovibile).
- Interrompete subito l'utilizzo se rilevate una qualsiasi perdita.
- La batteria e le sue componenti devono essere smaltite, o riciclate, correttamente.
- Tenete la batteria, e le altre componenti di piccole dimensioni, lontano dalla portata dei bambini.

## **Sollevate il display, il vostro Chromebook si accenderà automaticamente**

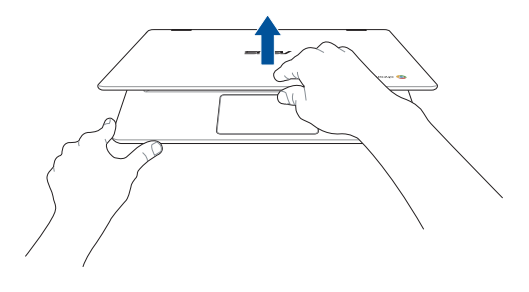

**NOTA:** Potete anche premere il pulsante di accensione/spegnimento per accendere o spegnere il Chromebook.

## <span id="page-26-0"></span>**Gesti interattivi per lo schermo touch e per il touchpad**

I gesti interattivi vi permettono di lanciare programmi ed accedere alle impostazioni del vostro Chromebook. Fate riferimento alle seguenti illustrazioni quando volete usare i gesti interattivi sullo schermo touch o sul touchpad.

#### **NOTA:**

- I sequenti screenshot hanno puro scopo illustrativo. L'aspetto dello schermo touch potrebbe variare a seconda del modello.
- Lo schermo touch è disponibile sui modelli selezionati.

## **Usare i gesti interattivi dello schermo touch**

I gesti interattivi vi permettono di lanciare programmi ed accedere alle impostazioni del vostro Chromebook. Queste funzioni possono essere attivate tramite l'utilizzo di gesti particolari delle dita eseguiti sullo schermo touch del vostro Chromebook.

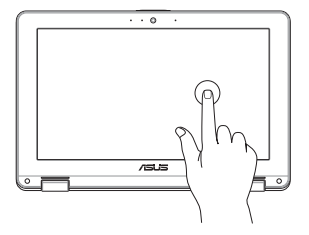

Toccate per selezionare un oggetto e avviarlo.

#### **Tocco Doppio tocco**

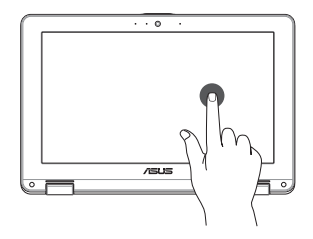

Toccate due volte per selezionare una parte di testo.

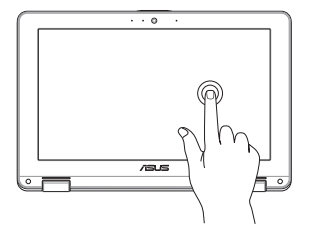

Toccate e tenete premuto su un oggetto per visualizzarne il menu (se disponibile). Quindi toccate una voce del menu per selezionarla.

#### **Toccare e tenere premuto Scorrere il dito verso destra o sinistra**

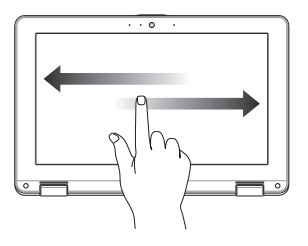

Trascinate il dito verso destra o sinistra per andare indietro o avanti nella vostra cronologia di navigazione web.

**Zoom**

#### **Scorrere il dito dal bordo inferiore**

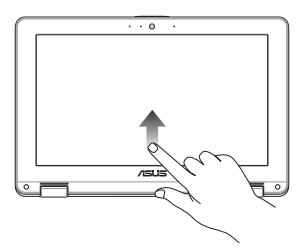

Trascinate il dito verso l'alto dal bordo inferiore per attivare o disattivare la scomparsa automatica della shelf.

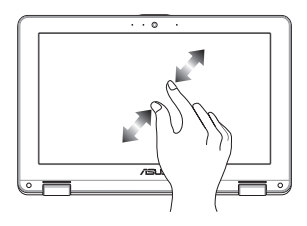

Avvicinate o allontanate due dita tra di loro per rimpicciolire o ingrandire un contenuto sullo schermo.

## <span id="page-28-0"></span>**Utilizzare il touchpad**

#### **Muovere il puntatore**

Potete toccare su un qualunque punto del touchpad per attivare il puntatore quindi scorrete il dito sul touchpad per spostare il puntatore sullo schermo.

#### **Scorrimento in orizzontale**

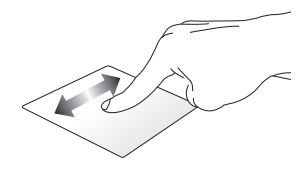

**Scorrimento in verticale**

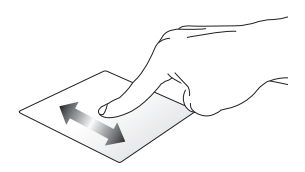

**Scorrimento in diagonale**

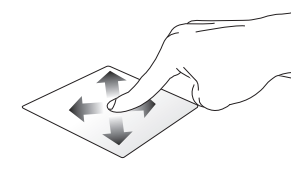

#### **Gesti interattivi ad un dito**

**Tocco/Doppio tocco**

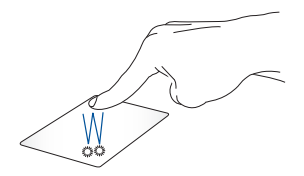

- • Toccate un'app perselezionarla.
- • Toccate due volte un'app per avviarla.
- Toccate due volte su una schermata attiva per ingrandirla o ridurla a icona sul vostro schermo.

#### **Drag and drop**

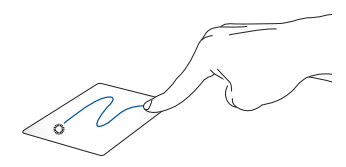

Toccate su una schermata attiva poi, senza sollevare il dito, trascinatelo sul touchpad. Per lasciare l'oggetto nella nuova posizione sollevate il dito dal touchpad.

## **Gesti interattivi a due dita**

**Tocco**

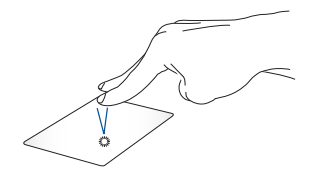

Eseguite un tocco con due dita sul touchpad per riprodurre la funzione del click di destra.

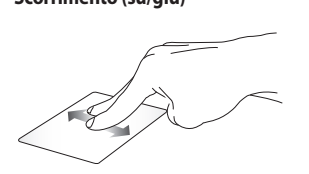

Fate scivolare due dita per scorrere su o giù.

**Scorrimento (su/giù) Scorrimento (sinistra/destra)**

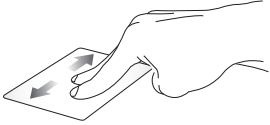

Fate scivolare due dita per scorrere a sinistra o a destra.

**Drag and drop**

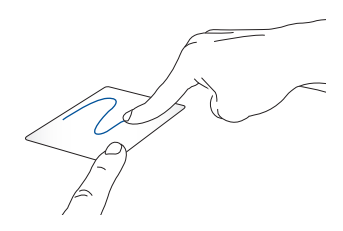

Selezionate un oggetto quindi premete e tenete premuto sul touchpad. Usando l'altro dito scorrete sul touchpad per spostare l'oggetto quindi sollevate il dito dal tasto per posare l'oggetto.

## **Gesti interattivi a tre dita**

**Scorrimento verso sinistra o destra**

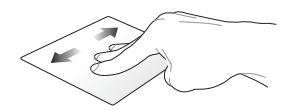

Se avete diverse schede aperte nel vostro browser web trascinate tre dita verso destra, o verso sinistra, per passare tra le schede.

**Scorrimento verso l'alto**

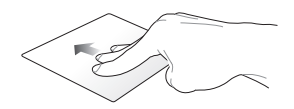

Scorrete verso l'alto per vedere una panoramica delle schermate aperte attualmente sul Chromebook.

## <span id="page-33-0"></span>**Utilizzare la tastiera**

I seguenti tasti di scelta rapida, presenti sulla tastiera del vostro Chromebook, possono essere usati per accedere ai programmi e alle funzioni del vostro Chromebook.

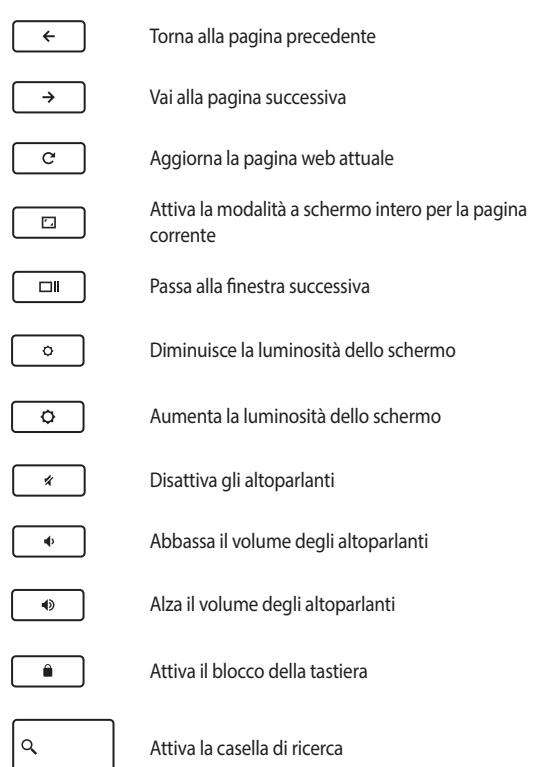

## <span id="page-34-0"></span>**Rotazione dello schermo**

Lo schermo del vostro Chromebook può essere ruotato di 360 gradi. Potete ruotate lo schermo come mostrato qui di seguito.

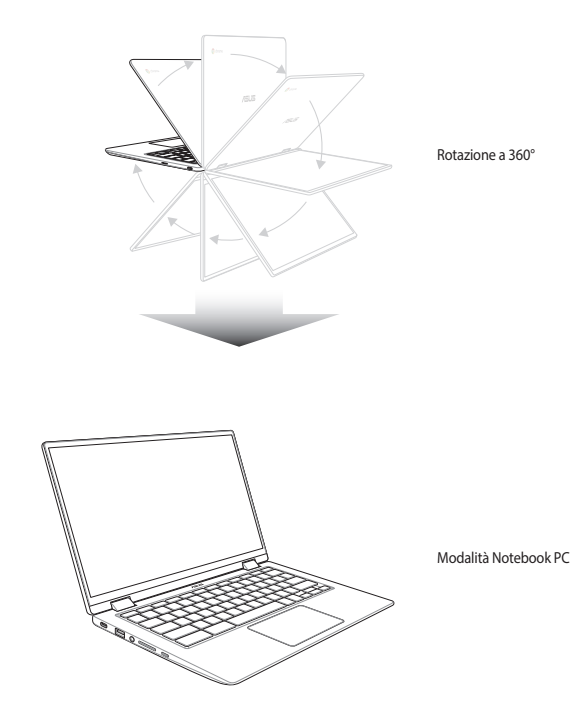

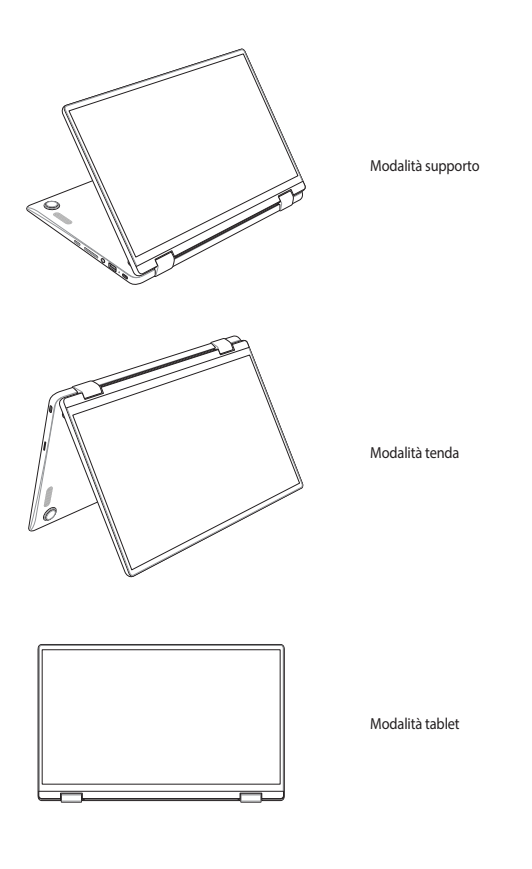

**NOTA:** Le posizioni tenda, supporto e tablet disabilitano la tastiera e il touchpad.
# *Capitolo 3: Introduzione al Chromebook*

## **Procedura di inizializzazione**

Quando avviate il Chromebook per la prima volta apparirà una serie di schermate che vi guideranno nella configurazione del vostro Chromebook:

- 1. Premete il pulsante di accensione/spegnimento per accendere o spegnere il vostro Chromebook. Attendete sino alla comparsa della schermata di configurazione.
- 2. Dalla schermata di installazione selezionate l'opzione corretta per ciascuna delle seguenti voci:
	- Select your language (Selezionate la lingua di sistema)
	- Select your keyboard (Selezionate il layout della tastiera)

Una volta completato cliccate su/toccate **Let's go (Andiamo)**.

- 3. Selezionate una rete quindi cliccate su/toccate **Next (Continua)**.
- 4. Leggete attentamente i **Termini di servizio di Chrome OS** quindi cliccate su/toccate **Accetta e continua**.
- 5. Nella successiva schermata di accesso inserite l'indirizzo **Email** e la **Password** del vostro account Google. Se ancora non avete un account Google cliccate su/toccate **Create account (Crea nuovo account)**.

Se invece volete saltare questo passaggio potete cliccare su/toccare **More options (Altre opzioni)** > **Guest mode (Naviga come ospite)** per procedere.

6. Ad installazione completata verrà avviato il browser web e potrete cominciare ad usare il Chromebook.

## **Area di accesso**

Dopo aver avviato il Chromebook apparirà la finestra di accesso grazie alla quale potrete decidere quale modalità usare con il vostro Chromebook scegliendo una delle seguenti opzioni:

> **IMPORTANTE!** Assicuratevi di avere una connessione ad Internet prima di scegliere una di queste opzioni di accesso.

## **Naviga come ospite**

Questa opzione è raccomandata se volete solamente navigare in rete o permettere ad altri utenti di usare il vostro Chromebook. Se entrate come ospiti i file scaricati, la cronologia del browser e i cookie non verranno memorizzati.

## **Account utente**

Usate questa opzione per accedere alle app e ai programmi offerti dal Chromebook, salvare i file scaricati, le applicazioni e la cronologia di navigazione direttamente nel vostro account.

### **Accedere tramite il vostro account**

Selezionate l'account con il quale volete accedere e digitate la password nel campo **Password**.

### **Aggiungere un account utente**

Fate riferimenti ai seguenti passaggi se volete aggiungere un nuovo account utente:

- 1. Cliccate su/toccate **Add Person (Aggiungi persona)** nella parte inferiore dell'area di accesso.
- 2. Nella schermata seguente inserite l'indirizzo **Email** e la **Password** dell'utente con il quale volete accedere. La vostra email deve essere Gmail. Per creare un nuovo account Google cliccate su/toccate **More options (Altre opzioni)** > **Create account (Crea un nuovo account)**.
- 3. Premete Invio per continuare.

## **Utilizzo del desktop**

## **Elenco delle app**

Cominciate a lavorare sul vostro Chromebook avviando le applicazioni disponibili dopo aver eseguito l'accesso con il vostro account utente. Queste applicazioni forniscono una serie di funzioni che possono aiutarvi a massimizzare le prestazioni del vostro Chromebook.

Per avviare l'elenco delle applicazioni cliccate su/toccate on che trovate sullo shelf.

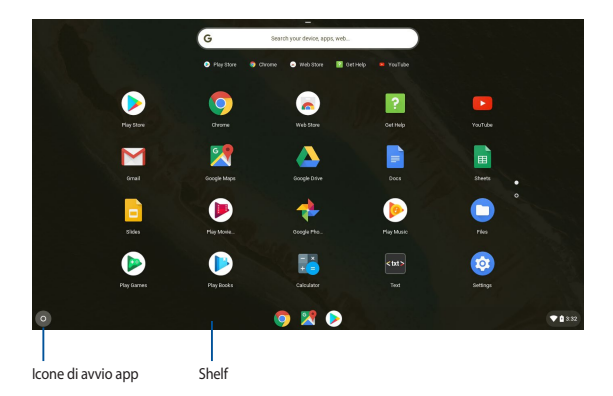

## **Aggiungere app alla shelf**

Per aggiungere app alla shelf:

- 1. Cliccate su/Toccate ...
- 2. Cliccate con il tasto destro sull'app desiderata e selezionate **Blocca nella shelf**.

### **Eliminare app dalla shelf**

Per eliminare una qualsiasi app presente sulla shelf:

- 1. Cliccate con il tasto destro sull'app che volete eliminare.
- 2. Selezionate **Sblocca**.

## **Area di stato**

L'area di stato mostra un colpo d'occhio delle informazioni più importanti relative al vostro account Google. Inoltre permette di modificare le impostazioni del vostro Chromebook e eseguire l'accesso con un altro account.

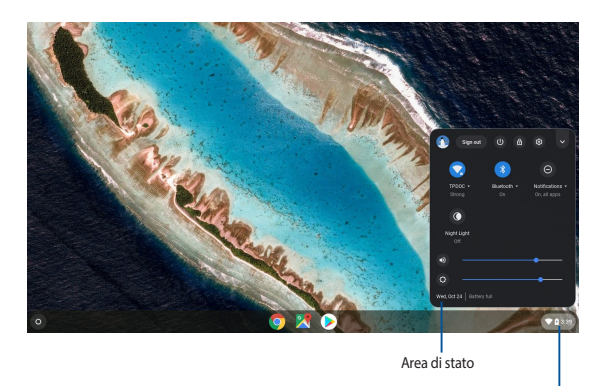

Cliccate/toccate per accedere all'area di stato

### **Accedere all'area di stato**

Per accedere all'area di stato cliccate su/toccate un qualunque punto della casella dell'area di stato che trovate nell'angolo inferiore destro del desktop.

### **All'interno dell'area di stato**

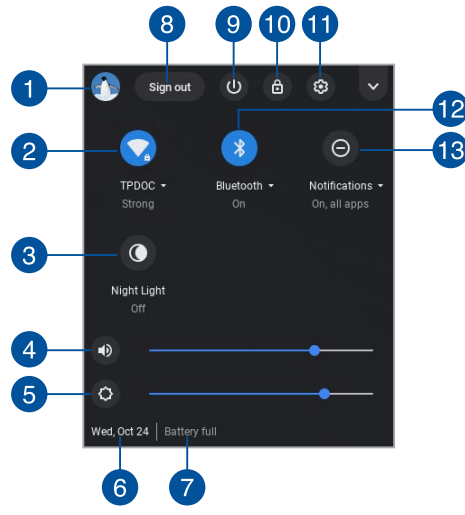

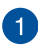

#### **Account utente**

Mostra le informazioni sull'account Google attualmente in uso.

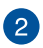

### **Rete**

Cliccate su/toccate questa voce per visualizzare informazioni sulla connessione di rete attualmente attiva, sulle connessioni di rete disponibili e sulle impostazioni di rete.

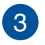

#### **Night Light (Luce notturna)**

Cliccate su/toccate questa opzione per attivare o disattivare la luce notturna.

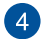

#### **Volume**

Spostate il cursore del volume verso destra/sinistra per aumentare/ diminuire il volume di sistema del vostro Chromebook.

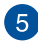

#### **Luminosità**

Spostate il cursore della luminosità verso sinistra o verso destra per regolare la luminosità.

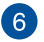

### **Data e ora**

Cliccando su/toccando data e ora potrete regolare le impostazioni di data e ora del vostro Chromebook.

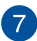

## **Stato della batteria**

Quest'icona mostra la percentuale di carica residua della batteria del Chromebook. Inoltre calcola il tempo rimanente di utilizzo o di ricarica completa.

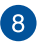

### **Esci**

Cliccate su/toccate questa voce per disconnettervi dall'utente corrente.

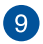

#### **Arresta**

Cliccate su/toccate questa icona per disconnettere l'utente corrente e spegnere il Chromebook.

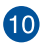

#### **Blocca**

Cliccate su/toccate quest'icona per bloccare la sessione corrente e tornare all'area di accesso.

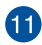

## **Impostazioni**

Cliccate su/toccate questa voce per accedere alle impostazioni del Chromebook.

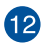

### **Bluetooth**

Cliccate su/toccate questa voce per abilitare/disabilitare il Bluetooth e gestire i dispositivi Bluetooth.

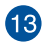

## **Notifiche**

Cliccate su/toccate questa opzione per attivare o disattivare le notifiche.

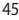

## **Connessione a Internet**

Per lavorare sul Chromebook è necessaria una connessione ad Internet. Potete collegarvi ad Internet tramite l'interfaccia di rete Wi-Fi.

## **Abilitare la connessione Wi-Fi**

Per abilitare la connessione Wi-Fi:

- 1. Avviate l'area di stato.
- 2. Selezionate **No networks (Nessuna rete)** per abilitare automaticamente la connessione Wi-Fi.

## **Passare ad una nuova connessione di rete Wi-Fi**

Come impostazione standard il vostro Chromebook usa la rete Wi-Fi che avete configurato durante il processo di installazione. Per scegliere una nuova rete Wi-Fi fate riferimenti ai seguenti passaggi:

- 1. Avviate l'area di stato.
- 2. Selezionate la connessione Wi-Fi corrente.
- 3. Selezionate la nuova connessione Wi-Fi dall'elenco e inserite la password di rete, se necessario.

## **Aggiungere una connessione di rete**

Per aggiungere una connessione di rete all'elenco delle connessioni:

- 1. Avviate l'area di stato.
- 2. Cliccate su/Toccate  $\bullet$ .
- 3. Nella sezione **Network (Rete)** selezionate **Add connection (Aggiungi connessione)**.

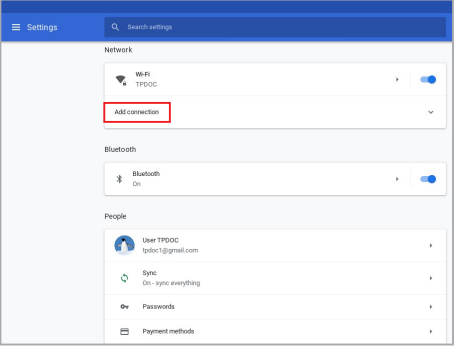

4. Selezionate **Aggiungi Wi-Fi...** quindi inserite le informazioni necessarie per la configurazione della nuova connessione di rete.

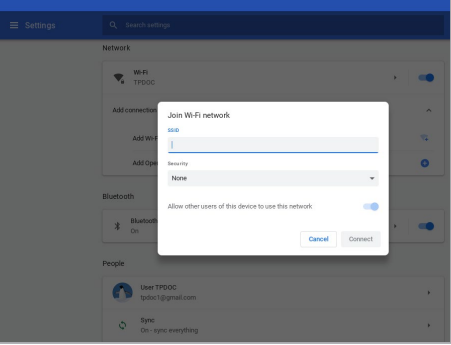

5. Cliccate su/toccate **Connessione** per accedere ad Internet tramite la connessione che avete appena creato.

## **Google Chrome**

Il browser Chrome è il vostro strumento principale per accedere alla rete Internet. Oltre alla rete Internet Chrome mostra la maggior parte delle applicazioni attualmente attive nel vostro Chromebook.

Per avviare Chrome cliccate su/toccate che trovate sullo shelf.

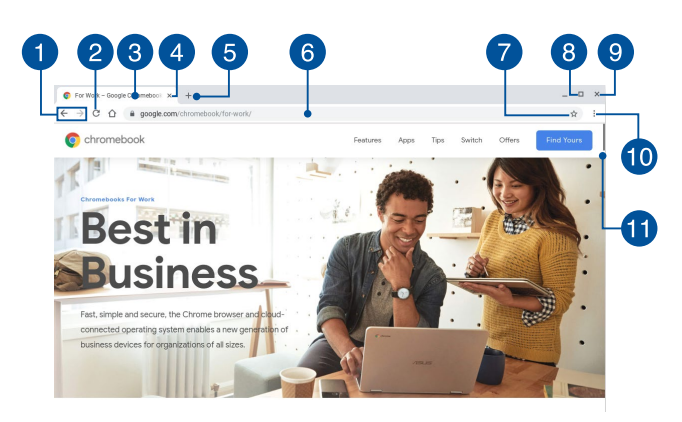

### **All'interno di Chrome**

## $\overline{1}$

### **Icone pagina precedente e successiva**

Cliccate su queste icone per tornare alla pagina precedente o procedere alla pagina successiva.

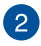

#### **Ricarica**

Cliccate su/toccate questa icona per ricaricare la pagina corrente.

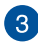

### **Scheda**

Le schede permettono di accedere a diversi siti o applicazioni grazie a Chrome.

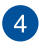

### **Chiudi**

Cliccate su/toccate questa icona per chiudere la scheda corrente.

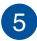

### **Nuova scheda**

Cliccate su/toccate quest'icona per aprire una nuova scheda sul browser Chrome.

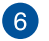

### **Barra degli indirizzi**

Questa barra mostra il percorso del file corrente o l'indirizzo del sito web che state visualizzando. Potete usare la barra degli indirizzi per cercare nel web digitando la parola desiderata e premendo

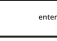

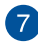

## . **Aggiungi ai Preferiti**

Cliccate su/toccate la stella per aggiungere la pagina corrente all'elenco dei preferiti.

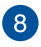

### **Riduci a icona/Ingrandisci**

Cliccate/toccate per ridurre ad icona o ingrandire il browser Chrome.

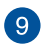

### **Chiudi**

Cliccate/toccate qui per chiudere il browser Chrome.

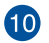

### **Impostazioni**

Cliccate/toccate per personalizzare le impostazioni del browser Chrome.

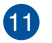

### **Barra di scorrimento**

Spostate questa barra verso l'alto o verso il basso per scorrere la pagina web che state visualizzando.

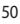

## **Stampa di documenti**

Usando la funzione di stampa del vostro Chromebook potete salvare file in formato PDF o creare copie tramite Google Cloud Print.

## **Salvare un documento in formato PDF**

Per salvare un documento in formato PDF:

- 1. Aprite il file che volete stampare e premete  $\begin{vmatrix} \cdots & \cdots & \cdots & \cdots \end{vmatrix}$
- 2. Selezionate le opzioni che volete modificare quindi cliccate su/toccate **Next (Avanti)**.

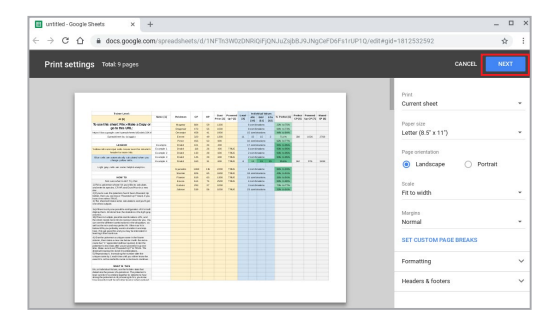

3. Nella schermata successiva cliccate su/toccate **Salva** quindi selezionate il percorso nel quale volete salvare il vostro file PDF e inserite il nome desiderato.

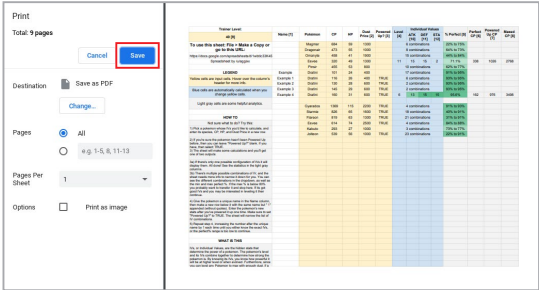

4. Cliccate su/toccate **Salva** per creare il file PDF nel percorso desiderato e uscire.

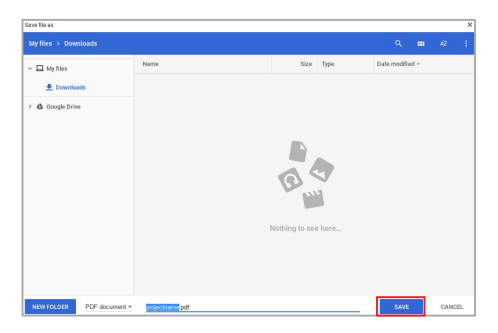

## **Google Cloud Print**

Se volete creare file di stampa dal vostro Chromebook potete farlo usando la tecnologia Google Cloud Print. Google Cloud Print permette di stampare tramite il web usando questi ingredienti: tecnologia cloud, connessione ad Internet attiva e una stampante cloud.

Fate riferimento alle seguenti informazioni per ulteriori istruzioni su questa funzione.

### **Usare stampanti Cloud Ready**

Se la vostra stampante è compatibile con Google Cloud Print potete fare riferimento alla sua guida rapida per cominciare ad usarla con il vostro Chromehook

Per conoscere l'elenco aggiornato delle stampanti compatibili con questa funzione visitando il sito: **http://www.google.com/cloudprint/learn**

> **NOTA:** Se la vostra stampante non appare nell'elenco potete fare riferimento alla sezione *Collegamento di una stampante classica a Google Cloud Print* di questo manuale.

## **Collegamento di una stampante classica a Google Cloud Print**

Le stampanti classiche non supportano automaticamente Google Cloud Print e devono essere configurate manualmente per essere utilizzate con Google Cloud Print.

Per usare una stampante classica con il vostro Chromebook è necessario collegarla a Google Cloud Print tramite un computer compatibile Windows®.

#### **IMPORTANTE!**

- Assicuratevi che il vostro computer sia dotato di Windows® XP o successivi. Se usate Windows® XP assicuratevi di aver installato il Service Pack 3.
- • Prima di connettervi a Google Cloud Print è necessario installare la stampante sul vostro computer compatibile Windows®.
- Assicuratevi che sul vostro computer sia installato Google Chrome.

Per collegare una stampante classica a Google Cloud Print:

1. Collegate la vostra stampante al computer e accendete entrambi i dispositivi.

> **IMPORTANTE!** Assicuratevi che la vostra stampante sia già correttamente installata sul computer prima di procedere con i passaggi seguenti.

- 2. Collegate il vostro computer ad Internet quindi avviate il browser Google Chrome.
- 3. Cliccate su/Toccate > **Impostazioni**.
- 4. Cliccate su/Toccate **Avanzate**.

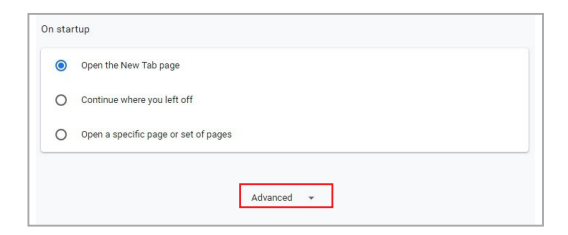

5. Scorrete verso il basso quindi cliccate su/toccate **Google Cloud Print** > **Manage Cloud Print devices**.

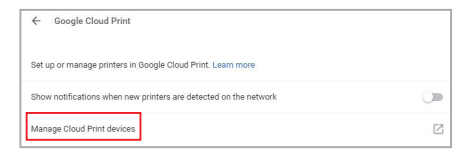

#### 6. Nella sezione **Stampanti classiche** selezionate **Aggiungi stampanti**.

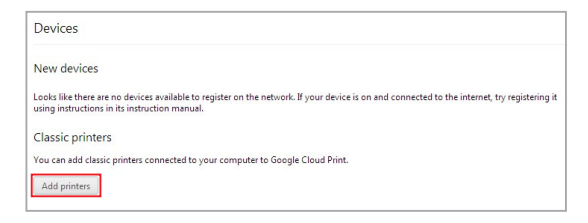

- 7. Eseguite l'accesso usando il vostro account Google.
- 8. Nella schermata successiva selezionate la stampante che volete collegare a Google Cloud Print quindi cliccate su **Aggiungi stampanti**.
- 9. La seguente schermata appare dopo che avrete connesso correttamente la vostra stampante a Google Cloud Print.

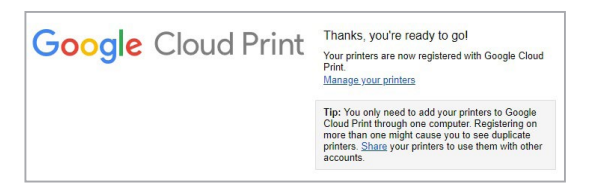

## **Usare Google Cloud Print per stampare**

Dopo aver connesso correttamente la vostra stampante a Google Cloud Print potete cominciare a stampare file dal vostro Chromebook usando la seguente procedura:

- 1. Aprite il file che volete stampare e premete  $\begin{vmatrix} \cdots & \cdots & \cdots & \cdots \end{vmatrix}$
- 2. All'opzione **Destinazione** cliccate su **Modifica...**

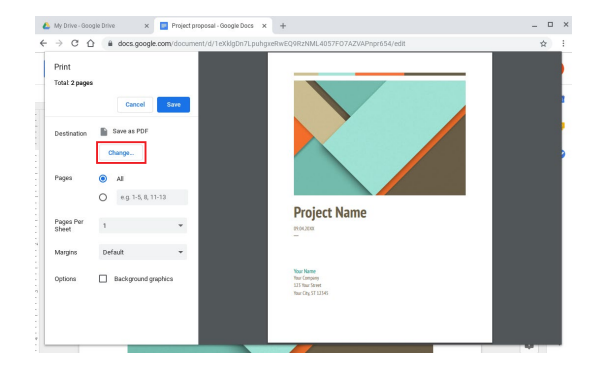

- 3. Dall'elenco delle stampanti registrate selezionate la stampante che volete utilizzare.
- 4. Configurate le eventuali opzioni desiderate e poi cliccate su/toccate **Stampa**.

## **Gestione dei vostri file**

Memorizzate e gestite i file sul vostro Chromebook tramite le app **Files** e **Google Drive**.

Usando queste applicazioni potete salvare e modificare diverse tipologie di file come documenti, immagini, audio e video mentre state lavorando sul vostro Chromebook. Potete inoltre salvare e accedere a questi file tramite il servizio cloud di Google Drive.

## **L'app Files**

L'app Files permette di visualizzare tutti i file che avete scaricato sul vostro Chromebook e quelli memorizzati su Google Drive. Inoltre mostra tutti i dispositivi esterni di archiviazione collegati al vostro Chromebook.

Per avviare l'app Files cliccate su/toccate  $\bigcirc$  >  $\bigcirc$ .

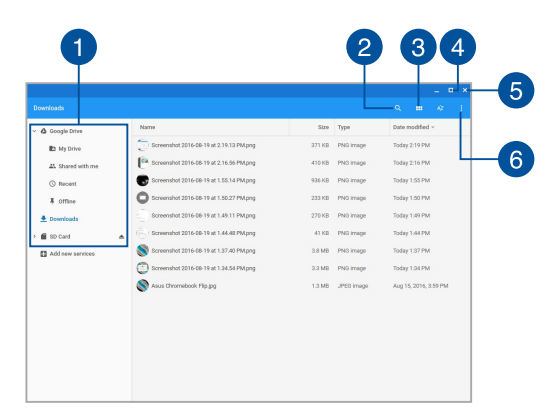

## **All'interno dell'app Files**

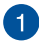

### **Percorsi dei file**

Questa colonna mostra i percorsi attualmente disponibili per i vostri file. Inoltre mostra tutti i dispositivi esterni di archiviazione collegati al vostro Chromebook.

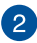

### **Cerca**

Cliccate su/toccate il pulsante di ricerca per abilitare la casella di ricerca. Per usare la casella di ricerca inserite il nome del file che

volete cercare e premete .

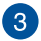

### **Passa a elenco o griglia**

Cliccate su/toccate questo pulsante per visualizzare i vostri file in modalità elenco o griglia.

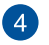

#### **Riduci a icona/Ingrandisci**

Cliccate/toccate per ridurre ad icona o ingrandire la finestra dell'applicazione Files.

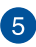

### **Chiudi**

Cliccate su/toccate questa icona per chiudere la finestra dell'applicazione Files.

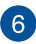

## **Impostazioni**

Cliccate su/toccate quest'icona per personalizzare le impostazioni del percorso attualmente attivo.

## **Accedere ai file memorizzati sul vostro Chromebook**

La cartella Download, all'interno dell'app Files, corrisponde al percorso in cui il vostro Chromebook memorizza tutti i file scaricati o salvati sul sistema.

Per accedere a questi file avviate l'app Files, selezionate la cartella Download e cliccate su/toccate il file che volete aprire.

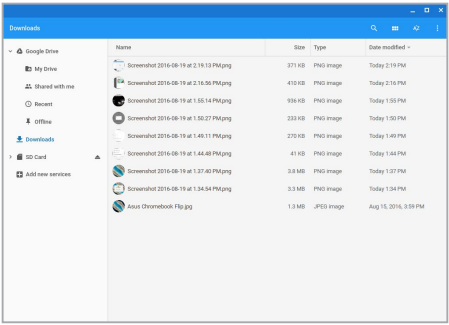

## **Spostare file in un'altra cartella**

Se volete spostare file da una posizione ad un'altra, all'interno dell'app File, potete fare riferimento alla procedura seguente:

- 1. Aprite il percorso nel quale il file è attualmente memorizzato.
- 2. Selezionate i file che volete spostare quindi trascinateli nella nuova posizione.

## **Espellere i dispositivi esterni**

Per assicurarvi che i vostri dispositivi esterni vengano rimossi correttamente dal Chromebook è necessario smontarli, tramite l'app Files, in questo modo:

- 1. Cliccate su/Toccate  $\bullet$  >  $\bullet$
- 2. Selezionate il dispositivo che volete smontare quindi cliccate su/ toccate  $\triangle$

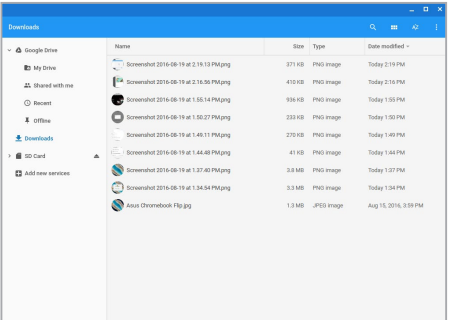

3. Quando il dispositivo è smontato scompare dalla colonna dei percorsi, a questo punto potete rimuoverlo dal Chromebook.

### **Creare una nuova cartella**

Se volete creare una nuova cartella all'interno di un percorso esistente fate riferimento ai seguenti passaggi:

- 1. Nella schermata dell'app Files selezionate il percorso nel quale volete creare una nuova cartella.
- 2. Premete  $\left| \cdot \right|$   $\left| \cdot \right|$   $\left| \cdot \right|$  per creare una nuova cartella.

## **Google Drive**

Google Drive è un servizio cloud con 15 GB di spazio al quale potete accedere dal vostro Chromebook tramite l'account Google. Permette di sincronizzare e accedere ai vostri file da altri dispositivi come smartphone, tablet PC o altri Chromebook.

Potete accedere a Google Drive in due modi diversi: tramite l'app Files o avviando l'app Google Drive.

## **Accedere a Google Drive tramite l'app Files**

All'interno dell'app Files Google Drive vi permette di visualizzare tutti i file attualmente memorizzati su Google Drive. Inoltre permette di trasferire velocemente i file presenti nella cartella Download al vostro Google Drive.

Per accedere a Google Drive tramite l'app Files:

- 1. Cliccate su/Toccate  $\odot$  >  $\bigcap$
- 2. Selezionate **Google Drive** per visualizzare tutti i file attualmente memorizzati nelle seguenti categorie:
	- • **I miei file** Elenco di tutti i file memorizzati.
	- **Condivisi con me** Flenco di tutti i file condivisi da altri account Google.
	- • **Recenti** Elenco di tutti i file aperti di recente.
	- • **Non in linea** Elenco di tutti i file ai quali è possibile accedere senza connessione ad Internet.

## **Trasferire i file scaricati in Google Drive**

I file che avete scaricato sul vostro Chromebook vengono memorizzati nell'app Files. Potete spostare questi file su Google Drive in questo modo:

- 1. Cliccate su/Toccate  $\bullet$  >  $\bullet$
- 2. Cliccate su/toccate **Scarica**, selezionate i file/cartelle/Google docs che volete spostare e trascinateli sul percorso **Google Drive**.

### **Avviare l'app Google Drive**

Avviando l'app Google Drive potrete personalizzarne le impostazioni e massimizzare il vostro utilizzo di Google Drive.

> **IMPORTANTE!** Prima di avviare Google Drive assicuratevi di essere connessi ad Internet.

Per avviare l'applicazione Google Drive cliccate su/toccate  $\bigcirc$  >  $\bigcirc$ 

### **All'interno dell'app Google Drive**

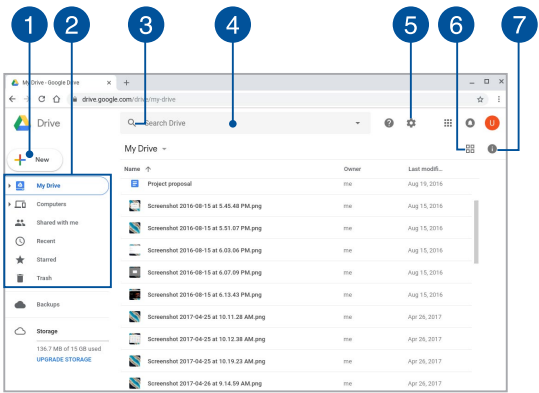

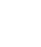

## **Nuovo**

Cliccate su/toccate questa voce per creare un nuovo file che viene salvato automaticamente nel vostro Google Drive, o caricare file/ cartelle nel vostro Google Drive da un altro percorso.

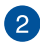

# **Percorsi dei file**

Questa colonna mostra l'elenco dei percorsi attualmente disponibili sul vostro Google Drive.

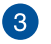

### **Cerca**

Cliccate su/toccate questo pulsante per avviare la ricerca del file indicato.

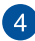

### **Casella di ricerca**

Digitate il nome del file/cartella che volete trovare all'interno del

vostro Google Drive, quindi premete | entere o cliccate su/toccate

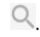

## $\sqrt{5}$

### **Impostazioni**

Cliccate su/toccate questo pulsante per personalizzare le impostazioni del vostro Google Drive.

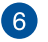

### **Passa a elenco o griglia**

Cliccate su/toccate questo pulsante per visualizzare i vostri file in modalità elenco o griglia.

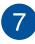

## **Visualizza dettagli**

Cliccate su/toccate questo pulsante per visualizzare un registro delle attività del vostro account Google Drive e i dettagli del percorso **I miei file**.

## **Ripristino del Chromebook**

Nel caso in cui vogliate ripristinare il vostro Chromebook alle impostazioni predefinite potete usare la funzione Powerwash.

## **Utilizzo di Powerwash**

#### **AVVERTIMENTO!**

- Fate un backup dei vostri dati prima di procedere con questa operazione.
- Tutti i dati memorizzati sul vostro Chromebook verranno cancellati durante l'esecuzione di Powerwash. Tuttavia i vostri account Google Drive e i dati sincronizzati con questi account non verranno modificati.
- 1. Avviate l'area di stato quindi selezionate  $\circledast$ .
- 2. Scorrete verso il basso quindi cliccate su/toccate **Advanced (Avanzate)**.

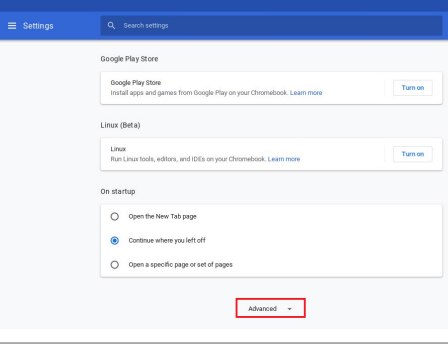

### 3. Cliccate su/toccate **Powerwash**.

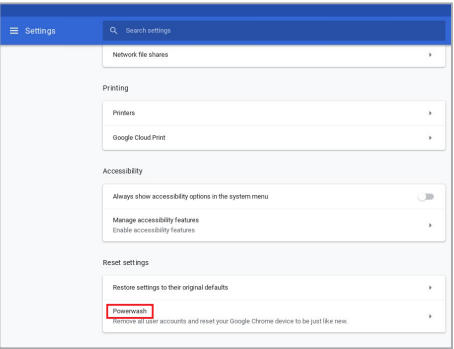

- 4. Quando richiesto cliccate su/toccate **Riavvia**.
- 5. Nella schermata successiva cliccate su/toccate **Powerwash** per procedere.

## **Spegnimento del Chromebook**

Potete spegnere il vostro Chromebook in uno dei seguenti modi:

## **Usando il Chromebook**

- 1. Avviate l'area di stato.
- 2. Cliccate su/Toccate  $\qquad \qquad \bigcirc$

## **Tramite il pulsante di accensione/spegnimento**

Potete usare il pulsante di accensione/spegnimento per spegnere il Chromebook nel caso in cui questo non dia più risposta alle vostre istruzioni.

> **IMPORTANTE!** Prima di eseguire questa operazione assicuratevi di aver salvato i dati sui quali state lavorando.

Per fare questo premete e tenete premuto il pulsante di accensione/ spegnimento per almeno quattro (4) secondi fino a quando il Chromebook non si spegne.

# *Consigli e domande frequenti (FAQ)*

## **Consigli utili per il vostro Chromebook**

Di seguito una serie di consigli utili per sfruttare al meglio il vostro Chromebook, mantenere costanti le prestazioni nel tempo e assicurarvi che tutti i dati siano conservati correttamente:

- Usate un software anti-virus per rilevare i virus, rimuovere le infezioni e tenetelo aggiornato.
- A meno che non sia assolutamente necessario evitate di spegnere manualmente il Chromebook.
- Fate sempre una copia di backup dei vostri dati personali su un dispositivo di archiviazione esterno.
- Evitate di usare il vostro Chromebook a temperature troppo elevate. Se pensate di non usare il vostro Chromebook per lungo tempo (un mese o più) vi raccomandiamo di rimuovere la batteria se questa è rimovibile.
- Scollegate tutti i dispositivi esterni e assicuratevi di disporre dei seguenti elementi prima di resettare il vostro Chromebook:
	- Copia di backup dei vostri dati
	- Nomi utente e password
	- Informazioni e impostazioni della connessione a Internet

## **Domande frequenti sull'hardware**

### **1. Un punto nero, a volte colorato, appare sullo schermo quando accendo il Chromebook. Cosa devo fare?**

Questi punti sul vostro schermo non influiscono sulle prestazioni del sistema. Se il problema persiste e, di conseguenza, peggiora le prestazioni del sistema, recatevi presso un centro assistenza autorizzato ASUS.

### **2. Il mio schermo ha un colore e/o una luminosità irregolari. Come risolvo questo problema?**

Il colore e la luminosità possono variare a seconda dell'angolo di visualizzazione e della posizione del Chromebook. Colore e luminosità possono variare anche a seconda del modello. Potete usare i tasti funzione, o le impostazioni del display del vostro sistema operativo, per regolare l'aspetto dello schermo.

### **3. Come posso massimizzare la durata della batteria del mio Chromebook?**

Provate in uno dei seguenti modi:

- Usate i tasti funzione per regolare la luminosità del display.
- • Scollegate tutti i dispositivi USB che non utilizzate.
- Chiudete le applicazioni che non state usando, specialmente quelle che richiedono un elevato quantitativo di memoria di sistema.

#### **4. L'indicatore di carica della batteria non si illumina. Cosa non va?**

- • Assicuratevi che la batteria e l'adattatore di alimentazione siano installati correttamente. Potete anche provare a scollegare batteria e adattatore di alimentazione dal Chromebook per un minuto. Provate successivamente a ricollegarli.
- Se il problema persiste contattate il servizio clienti ASUS più vicino per richiedere assistenza.

#### **5. Perché quando eseguo file audio o video non sento alcun suono provenire dagli altoparlanti del mio Chromebook?**

Provate in uno dei seguenti modi:

- Premete  $\Box$  per alzare il volume degli altoparlanti.
- Verificate che l'impostazione **Silenzioso** sia disattivata.
- • Controllate che un jack non sia collegato alla porta riservata per le cuffie e, se presente, scollegatelo.
- **6. Cosa devo fare se perdo l'adattatore di alimentazione del mio Chromebook o se la batteria smette di funzionare?**

Contattate il centro assistenza ASUS per ricevere assistenza.

### **7. Non riesco a digitare correttamente sul mio Chromebook perché il mio cursore si muove in continuazione. Cosa devo fare?**

Assicuratevi che niente tocchi accidentalmente il touchpad mentre state digitando sulla tastiera.
# **Domande frequenti sul software**

**1. Quando accendo il mio Chromebook l'indicatore di alimentazione si illumina ma lo schermo rimane nero. Come risolvo questo problema?**

Provate in uno dei seguenti modi:

- Forzate lo spegnimento del vostro Chromebook premendo il pulsante di accensione/spegnimento per almeno quattro (4) secondi. Verificate che l'adattatore di alimentazione e la batteria siano inseriti correttamente e accendete nuovamente il Chromebook
- Se il problema persiste contattate il servizio clienti ASUS più vicino per richiedere assistenza.

#### **2. Cosa devo fare quando mi appare la scritta: "Rimuovere i dischi o gli altri supporti. Premere un tasto per riavviare."?**

Provate in uno dei seguenti modi:

- • Scollegate tutti i dispositivi USB connessi e riavviate il vostro Chromebook.
- • Rimuovete il disco ottico (se presente) dal drive ottico.
- Se il problema persiste il vostro Chromebook potrebbe avere problemi alla memoria interna. Contattate il centro assistenza ASUS per ricevere assistenza.
- **3. Il mio Chromebook si avvia più lentamente del solito e il mio sistema operativo è lento. Come risolvo questo problema?**

Eliminate le applicazioni installate di recente che non facevano parte della dotazione originaria. Riavviate il sistema.

#### **4. Il mio Chromebook non si avvia. Come risolvo questo problema?**

Provate in uno dei seguenti modi:

- • Scollegate tutti i dispositivi collegati al Chromebook e riavviate il sistema.
- Se il problema persiste contattate il servizio clienti ASUS più vicino per richiedere assistenza.

#### **5. Perché il mio Chromebook non si risveglia dalla sospensione?**

- Per ripristinare il precedente stato operativo è necessario premere il pulsante di accensione/spegnimento.
- • La batteria potrebbe essere scarica. Collegate il Chromebook all'adattatore di alimentazione e collegate l'adattatore di alimentazione ad una presa di corrente. Premete nuovamente il pulsante di accensione/spegnimento.

# *Appendice*

### **Conformità modem interno**

Il modello di Chromebook con modem interno è conforme ai seguenti standard: JATE (Giappone), FCC (USA, Canada, Corea, Taiwan) e CTR21. Il modem interno è stato approvato in accordo con la Decisione del Consiglio 98/482/EC per la connessione paneuropea di terminale singolo alla rete telefonica pubblica (PSTN). Tuttavia, a causa delle differenze tra le reti telefoniche pubbliche individuali dei vari paesi l'approvazione non costituisce di per sé una garanzia assoluta di funzionamento corretto su qualsiasi punto di terminazione di una rete telefonica pubblica. Nel caso sorgano dei problemi vi suggeriamo di contattare, in primo luogo, il fornitore del vostro apparecchio.

# **Generalità**

In data 4 Agosto 1998 è stata pubblicata, sulla Gazzetta Ufficiale della CE, la decisione del Commissione relativa alla regolamentazione tecnica CTR 21. La regolamentazione CTR 21 si applica a tutti i terminali non-voce con composizione DTMF (multifrequenza) destinati ad essere collegati alla rete telefonica pubblica analogica PSTN.

La regolamentazione CTR 21 è relativa ai requisiti di connessione per il collegamento alla rete telefonica pubblica commutata (PSTN) (eccetto apparecchiature terminali per il servizio di telefonia vocale in casi giustificati) in cui l'eventuale indirizzamento di rete è effettuato con segnalazione bitonale a più frequenze (DTMF).

# **Dichiarazione di compatibilità di rete**

Dichiarazione da effettuarsi da parte del produttore nei confronti dell'Ente di Notifica e del venditore: "Questa dichiarazione deve indicare quali sono le reti sulle quali il prodotto è stato progettato per operare e su quali reti note il prodotto potrebbe andare incontro a difficoltà operative."

Dichiarazione da effettuarsi da parte del produttore nei confronti dell'utente: "Questa dichiarazione deve indicare quali sono le reti sulle quali il prodotto è stato progettato per operare e su quali reti note il prodotto potrebbe andare incontro a difficoltà operative. Il produttore includerà, inoltre, una dichiarazione indicante chiaramente le circostanze nelle quali la compatibilità di rete dipenda da impostazioni fisiche e software personalizzabili. Dovrà inoltre raccomandare all'utente di contattare il rivenditore nel caso in cui l'utente volesse collegare l'apparecchiatura ad una rete diversa."

Fino ad oggi l'Ente di Notifica di CETECOM ha rilasciato diverse approvazioni pan-Europee sulla base delle regolamentazioni CTR 21. Come risultato otteniamo i primi modem europei che non richiedono un'omologazione specifica in ciascun singolo Paese europeo.

# **Apparecchi non voce**

Possono essere inclusi in questa categoria le segreterie telefoniche, i telefoni vivavoce così come modem, fax, combinatori automatici del numero e sistemi di allarme. Le apparecchiature in cui la qualità punto-punto della conversazione è controllata da regolazioni (per esempio i telefoni a cornetta e, in alcuni paesi, i telefoni senza fili) sono escluse.

#### **Paesi in cui sono in vigore gli standard CTR21**

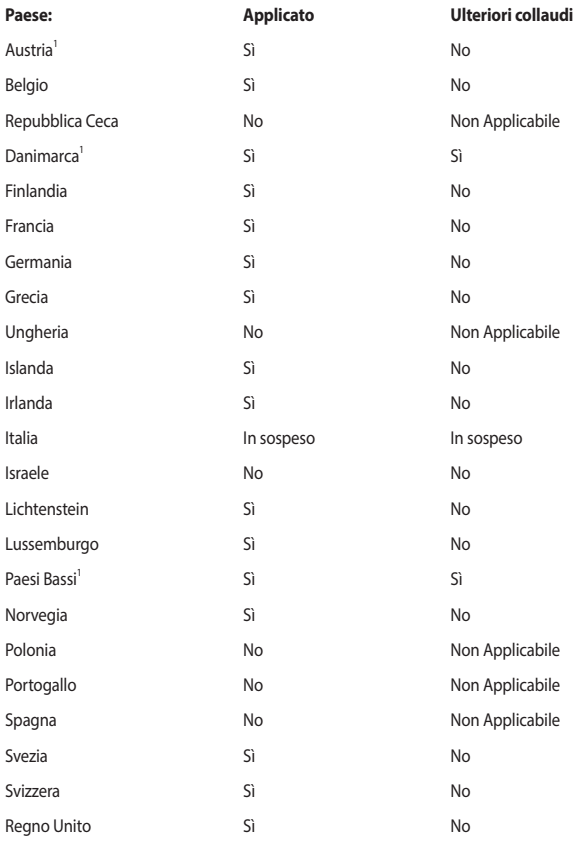

Queste informazioni sono state riprodotte da CETECOM e sono fornite senza assunzione di responsabilità. Per aggiornamenti alla tabella visitate la pagina http://www.cetecom. de/technologies/ctr\_21.html.

1 I regolamenti nazionali sono applicabili solo se l'apparecchiatura può utilizzare la composizione a impulsi (il fabbricante può dichiarare nella guida utente che l'apparecchio è progettato per supportare solo la segnalazione DTMF rendendo superflua l'esecuzione di ulteriori collaudi).

Nei Paesi Bassi sono richiesti ulteriori collaudi per il collegamento in serie e per le funzionalità di identificativo chiamante.

#### **Canali wireless operativi per le diverse regioni**

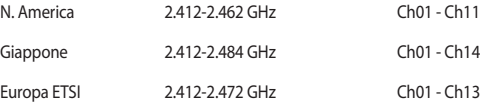

#### **Avviso sul rivestimento esterno**

**IMPORTANTE!** Per fornire isolamento elettrico, e garantire sicurezza elettrica, la scocca di questo dispositivo, ad eccezione delle zone in cui si trovano le porte I/O (Input/Output), è stata trattata con un rivestimento isolante e protettivo.

# **Dichiarazione sulle interferenze FCC (Federal Communications Commission)**

Questo dispositivo rispetta i requisiti indicati nel regolamento FCC - Parte 15. Il funzionamento è soggetto alle seguenti due condizioni:

- Questo dispositivo non provoca interferenze dannose.
- Questo dispositivo accetta qualsiasi interferenza comprese quelle che potrebbero causare un comportamento indesiderato.

I collaudi ai quali è stato sottoposto questo apparecchio ne dimostrano la conformità ai limiti stabiliti per i dispositivi digitali di classe B, come indicato dal paragrafo 15 delle norme FCC. Questi limiti sono stati definiti per offrire una ragionevole protezione contro le interferenze dannose quando l'apparecchio viene usato in ambienti residenziali. Questo apparecchio genera, usa e può emettere energia in radiofrequenza e, se non viene installato e utilizzato come indicato nel manuale d'uso, può provocare interferenze dannose alle comunicazioni radio. Non è tuttavia possibile garantire che non si verifichino interferenze in casi particolari. Se questo apparecchio causasse interferenze dannose alla ricezione di programmi radiofonici e televisivi, fatto verificabile spegnendo e riaccendendo l'apparecchio stesso, consigliamo all'utente di provare a correggere l'interferenza in uno o più dei seguenti modi:

- Riorientate o riposizionate l'antenna ricevente.
- Aumentate la distanza tra il dispositivo e il ricevitore.
- Collegate l'apparecchio ad una diversa presa di corrente in modo che apparecchio e ricevitore si trovino su circuiti diversi.
- Consultate, per richiedere assistenza, il rivenditore o un tecnico radio/TV qualificato.

**AVVERTIMENTO!** È obbligatorio l'utilizzo di un cavo d'alimentazione schermato in modo da rispettare i limiti sulle emissioni imposti dai regolamenti FCC e prevenire interferenze con la ricezione radio o televisiva. È essenziale che venga utilizzato solo il cavo in dotazione. Utilizzate solo cavi schermati per collegare periferiche di I/O a questo dispositivo. Eventuali modifiche o cambiamenti, non espressamente approvati dall'autorità responsabile per la conformità, potrebbero invalidare il diritto dell'utente all'utilizzo di questo apparecchio.

(Paragrafi riprodotti dal codice dei Regolamenti Federali #47, parte 15.193, 1993. Washington DC: Ufficio del Federal Register, National Archives and Records Administration, U.S. Government Printing Office.)

# **Dichiarazione precauzionale FCC per l'esposizione a RF**

**AVVERTIMENTO!** Eventuali modifiche o cambiamenti, non espressamente approvati dall'autorità responsabile per la conformità, potrebbero invalidare il diritto dell'utente all'utilizzo di questo apparecchio.

Questo apparecchio è conforme ai limiti FCC, per l'esposizione a radiazioni, stabiliti per un ambiente non controllato. Per mantenere la conformità con i requisiti previsti per l'esposizione a radiofrequenza FCC si prega di evitare il contatto diretto con l'antenna trasmittente in fase di trasmissione. L'utente deve attenersi strettamente alle specifiche istruzioni operative in modo da soddisfare i requisiti richiesti in materia.

# **Informazioni sull'esposizione a radio frequenza RF (SAR)**

Questo dispositivo soddisfa i requisiti nazionali per l'esposizione a onde radio. Questo dispositivo è stato progettato e realizzato per non superare i valori di emissione limite per quanto riguarda l'esposizione a energia in radio frequenza (RF) stabiliti dall'FCC del governo statunitense.

La normativa per l'esposizione utilizza un'unità di misura nota come tasso di assorbimento specifico o SAR (Specific Absorption Rate). Il limite SAR definito dall'FCC è pari a 1.6W/kg. I test SAR sono condotti utilizzando posizioni operative standard, approvate dall'FCC, nel corso delle quali la trasmissione del dispositivo avviene ad un determinato livello energetico e in differenti canali.

# **Comunicazioni sulla sicurezza UL**

Lo standard UL 1459 si applica a dispositivi per telecomunicazioni (telefoni) da collegare elettronicamente ad una rete di telecomunicazioni, con valori operativi di tensione a terra che non superino i 200V, 300V picco-picco, 105V rms, e installati o utilizzati secondo le Norme Elettriche Nazionali (NFPA 70).

Quando si usa il modem del Chromebook, per ridurre il rischio di incendi, scosse elettriche e danni alle persone, si dovrebbero sempre seguire le precauzioni di sicurezza di base, ovvero:

- NON utilizzate il Chromebook vicino a fonti d'acqua come, ad esempio, lavandini, vasche da bagno, lavelli, superfici bagnate o piscine.
- NON utilizzate il Chromebook durante i temporali. Si può incorrere nel rischio, seppur remoto, di essere vittime di scosse elettriche causate da fulmini.
- NON utilizzate il Chromebook quando vi trovate nelle vicinanze di una fuga di gas.

Lo standard UL 1642 si applica a batterie al litio primarie (non ricaricabili) e secondarie (ricaricabili) da utilizzare come sorgenti di alimentazione per i prodotti. Queste batterie contengono litio metallico, o una lega di litio, o ioni di litio, e possono consistere in una singola cella elettrochimica, oppure, due o più celle collegate in serie, in parallelo, o in entrambi i modi e che trasformano l'energia chimica in energia elettrica attraverso una reazione chimica reversibile o irreversibile.

- NON esponete la batteria del Chromebook al fuoco poiché potrebbe esplodere. Attenetevi alle normative locali in merito allo smaltimento di rifiuti speciali per ridurre il rischio di danni a persone, incendi o esplosioni.
- Per evitare danni a persone causati da incendi o esplosioni NON utilizzate adattatori di corrente o batterie di altri dispositivi. Fate uso solamente di adattatori di corrente e batterie certificati UL o forniti dal produttore o dai rivenditori autorizzati.

# **Requisiti per la sicurezza elettrica**

I prodotti con un consumo elettrico superiore a 6A e con peso superiore a 3Kg devono utilizzare cavi di alimentazione approvati con caratteristiche pari o superiori a: H05VV-F, 3G, 0.75mm² o H05VV-F, 2G, 0.75mm².

# **Nota per gli installatori di sistemi CATV**

Nota per gli installatori di sistemi CATV - Questo promemoria serve a richiamare l'attenzione degli installatori di sistemi CATV sulla sezione 820-93 del Codice Elettrico Nazionale la quale fornisce le direttive per un'appropriata messa a terra e, in particolare, specifica che lo schermo del cavo coassiale deve essere collegato ad un sistema di messa a terra il più vicino possibile all'ingresso dell'edificio.

# **Comunicazione REACH**

Nel rispetto del regolamento REACH (Registration, Evaluation, Authorization and Restriction of Chemicals) le sostanze chimiche contenute nei prodotti ASUS sono state pubblicate sul sito web ASUS REACH: http://csr.asus.com/english/REACH.htm.

# **Nota sul prodotto da parte di Macrovision Corporation**

Questo prodotto contiene tecnologia protetta dai diritti d'autore grazie ai diritti di alcuni brevetti degli U.S.A. ed altri diritti di proprietà in possesso di Macrovision Corporation e di altri proprietari di diritti. L'utilizzo di questa tecnologia di protezione dei diritti d'autore deve essere autorizzato da Macrovision Corporation ed è consentito solamente per uso domestico, ed altri usi limitati, a meno che non si *disponga dell'autorizzazione di Macrovision Corporation*. Reverse engineering e smontaggio sono proibiti.

# **Prevenzione della perdita dell'udito**

Per prevenire possibili danni all'udito non ascoltate suoni a volume troppo alto per lunghi periodi di tempo.

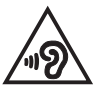

# **Precauzioni Nordic Lithium (per batterie agli ioni di Litio)**

CAUTION! Danger of explosion if battery is incorrectly replaced. Replace only with the same or equivalent type recommended by the manufacturer. Dispose of used batteries according to the manufacturer's instructions. (English)

ATTENZIONE! Rischio di esplosione della batteria se sostituita in modo errato. Sostituire la batteria con un una di tipo uguale o equivalente consigliata dalla fabbrica. Non disperdere le batterie nell'ambiente. (Italian)

VORSICHT! Explosionsgefahr bei unsachgemäßen Austausch der Batterie. Ersatz nur durch denselben oder einem vom Hersteller empfohlenem ähnlichen Typ. Entsorgung gebrauchter Batterien nach Angaben des Herstellers. (German)

ADVARSELI! Lithiumbatteri - Eksplosionsfare ved feilagtig håndtering. Udskiftning må kun ske med batteri af samme fabrikat og type. Levér det brugte batteri tilbage til leverandøren. (Danish)

VARNING! Explosionsfara vid felaktigt batteribyte. Använd samma batterityp eller en ekvivalent typ som rekommenderas av apparattillverkaren. Kassera använt batteri enligt fabrikantens instruktion. (Swedish)

VAROITUS! Paristo voi räjähtää, jos se on virheellisesti asennettu. Vaihda paristo ainoastaan laitevalmistajan sousittelemaan tyyppiin. Hävitä käytetty paristo valmistagan ohieiden mukaisesti. (Finnish)

ATTENTION! Danger d'explosion si la batterie n'est pas correctement remplacée. Remplacer uniquement avec une batterie de type semblable ou équivalent. recommandée par le fabricant. Jeter les batteries usagées conformément aux instructions du fabricant. (French)

ADVARSEL! Eksplosjonsfare ved feilaktig skifte av batteri. Benytt samme batteritype eller en tilsvarende type anbefalt av apparatfabrikanten. Brukte batterier kasseres i henhold til fabrikantens instruksjoner. (Norwegian)

標準品以外の使用は、危険の元になります。交換品を使用する場合、製造者 に指定されるものを使って下さい。製造者の指示に従って処理して下さい。 (Japanese)

ВНИМАНИЕ! При замене аккумулятора на аккумулятор иного типа возможно его возгорание. Утилизируйте аккумулятор в соответствии с инструкциями производителя. (Russian)

## **Omologazione CTR 21 (per Chromebook dotati di modem interno)**

#### **Dansk**

»Udstyret er i henhold til Rådets beslutning 98/482/EF EU-godkendt til at blive opkoblet på de offentlige telefonnet som enkeltforbundet terminal. På grund af forskelle mellem de offentlige telefonnet i de forskellige lande giver godkendelsen dog ikke i sig selv ubetinget garanti for, at udstyret kan fungere korrekt på samtlige nettermineringspunkter på de offentlige telefonnet.

I tilfælde af problemer bør De i første omgang henvende Dem til leverandøren af udstyret.«

#### **Niederländisch**

"Dit apparaat is goedgekeurd volgens Beschikking 98/482/EG van de Raad voor de pan-Europese aansluiting van enkelvoudige eindapparatuur op het openbare geschakelde telefoonnetwerk (PSTN). Gezien de verschillen tussen de individuele PSTN's in de verschillende landen, biedt deze goedkeuring op zichzelf geen onvoorwaardelijke garantie voor een succesvolle werking op elk PSTN-netwerkaansluitpunt.

Neem bij problemen in eerste instantie contact op met de leverancier van het apparaat.".

#### **English**

The equipment has been approved in accordance with Council Decision 98/482/EC for pan-European single terminal connection to the public switched telephone network (PSTN). However, due to differences between the individual PSTNs provided in different countries, the approval does not, of itself, give an unconditional assurance of successful operation on every PSTN network termination point.

In the event of problems, you should contact your equipment supplier in the first instance.'

#### **Suomi**

"Tämä laite on hyväksytty neuvoston päätöksen 98/482/EY mukaisesti liitettäväksi yksittäisenä laitteena vleiseen kytkentäiseen puhelinverkkoon (PSTN) EU:n jäsenvaltioissa. Eri maiden vleisten kytkentäisten puhelinverkkojen välillä on kuitenkin eroja, joten hyväksyntä ei sellaisenaan takaa häiriötöntä toimintaa kaikkien vleisten kytkentäisten puhelinverkkoien liityntäpisteissä.

Ongelmien ilmetessä ottakaa viipymättä yhteyttä laitteen toimittajaan."

#### **Français**

«Cet équipement a recu l'agrément, conformément à la décision 98/482/CE du Conseil, concernant la connexion paneuropéenne de terminal unique aux réseaux téléphoniques publics commutés (RTPC). Toutefois, comme il existe des différences d'un pays à l'autre entre les RTPC, l'agrément en soi ne constitue pas une garantie absolue de fonctionnement optimal à chaque point de terminaison du réseau RTPC.

En cas de problème, vous devez contacter en premier lieu votre fournisseur.»

#### **Deutsch**

"Dieses Gerät wurde gemäß der Entscheidung 98/482/EG des Rates europaweit zur Anschaltung als einzelne Endeinrichtung an das öffentliche Fernsprechnetz zugelassen. Aufgrund der zwischen den öffentlichen Fernsprechnetzen verschiedener Staaten bestehenden Unterschiede stellt diese Zulassung an sich jedoch keine unbedingte Gewähr für einen erfolgreichen Betrieb des Geräts an jedem Netzabschlußpunkt dar.

Falls beim Betrieb Probleme auftreten, sollten Sie sich zunächst an ihren Fachhändler wenden."

#### **Ελληνικά**

«Ο εξοπλισμός έγει εγκριθεί για πανευρωπαϊκή σύνδεση μεμονωμέου τερματικού με το δημόσιο τηλεφώνικό δίκτυο μεταγωγής (PSTN), σύμφωνα με την απόφαση 98/482/ΕΚ του Συμβουλίου· ωστόσο, επειδή υπάρχουν διαφορές μεταξύ των επιμέρους PSTN που παρέχονται σε διάφορες χώρες, η έγκριση δεν παρέγει αφ' εαυτής ανεπιφύλακτη εξασφάλιση επιτυχούς λειτουργίας σε κάθε σημείο απόληξης του δικτύου PSTN.

Εάν ανακύψουν προβλήματα, θα πρέπει κατ' αρχάς να απευθύνεστε στον προμηθευτή του εξοπλισμού  $\sigma ac$ 

#### **Italiano**

«La presente apparecchiatura terminale è stata approvata in conformità della decisione 98/482/CE del Consiglio per la connessione paneuropea come terminale singolo ad una rete analogica PSTN. A causa delle differenze tra le reti dei differenti paesi, l'approvazione non garantisce però di per sé il funzionamento corretto in tutti i punti di terminazione di rete PSTN.

In caso di problemi contattare in primo luogo il fornitore del prodotto.»

#### **Português**

«Este equipamento foi aprovado para ligação pan-europeia de um único terminal à rede telefónica pública comutada (RTPC) nos termos da Decisão 98/482/CE. No entanto, devido às diferencas existentes entre as RTPC dos diversos países, a aprovação não garante incondicionalmente, por si só, um funcionamento correcto em todos os pontos terminais da rede da RTPC.

Em caso de problemas, deve entrar-se em contacto, em primeiro lugar, com o fornecedor do equipamento.»

#### **Español**

«Este equipo ha sido homologado de conformidad con la Decisión 98/482/CE del Consejo para la conexión paneuropea de un terminal simple a la red telefónica pública conmutada (RTPC). No obstante, a la vista de las diferencias que existen entre las RTPC que se ofrecen en diferentes países, la homologación no constituve por sí sola una garantía incondicional de funcionamiento satisfactorio en todos los puntos de terminación de la red de una RTPC.

En caso de surgir algún problema, procede ponerse en contacto en primer lugar con el proveedor del equipo.».

#### **Sverige**

"Utrustningen har godkänts i enlighet med rådets beslut 98/482/EG för alleuropeisk anslutning som enskild terminal till det allmänt tillgångliga kopplade telenätet (PSTN). På grund av de skillnader som finns mellan telenätet i olika länder utgör godkännandet emellertid inte i sig självt en absolut garanti för att utrustningen kommer att fungera tillfredsställande vid varje telenätsanslutningspunkt.

Om problem uppstår bör ni i första hand kontakta leverantören av utrustningen."

### **Prodotto compatibile ENERGY STAR**

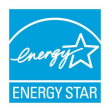

ENERGY STAR è un programma congiunto dell'agenzia americana per la protezione ambientale (U.S. Environmental Protection Agency) e del ministero statunitense per l'energia (U.S. Department of Energy) che mira a proteggere l'ambiente attraverso l'impiego di prodotti ecologici più efficienti dal punto di vista energetico.

Tutti i prodotti ASUS con il logo ENERGY STAR sono conformi agli standard ENERGY STAR per una riduzione dei consumi ed un miglior utilizzo di energia in funzione delle prestazioni. Lo schermo è impostato per entrare automaticamente in modalità sospensione dopo 10 e 30 minuti di inattività. Gli utenti possono riattivare il dispositivo cliccando sul mouse, premendo un tasto sulla tastiera o premendo il pulsante di accensione/spegnimento.

Per approfondimenti sull'argomento, e per conoscere i benefici che queste politiche portano all'ambiente, visitate il sito Internet: http://www.energystar.gov/ powermanagement. Per ulteriori informazioni sul programma congiunto ENERGY STAR visitate il sito: http://www.energystar.gov.

> **NOTA:** Energy Star NON è supportato dai sistemi operativi basati su Linux e FreeDOS senza gestione dell'energia.

#### **Dichiarazione di conformità con le normative internazionali per la tutela ambientale**

ASUS, durante la progettazione e realizzazione dei suoi prodotti, rispetta il concetto del "Green Design" (Progettazione Verde) e si assicura che tutte le fasi produttive siano in linea con le normative internazionali sull'ambiente. Inoltre, ASUS, mette a conoscenza del pubblico le informazioni sulla conformità con le disposizioni in vigore nei vari paesi del mondo.

Consultate la pagina web http://csr.asus.com/english/Compliance.htm per conoscere le normative osservate e applicate da ASUS:

**Japan JIS-C-0950 Material Declarations**

**EU REACH SVHC**

**Korea RoHS**

# **Servizio di ritiro e riciclaggio ASUS**

Il programma di ritiro e riciclaggio dei prodotti ASUS deriva dal costante impegno aziendale a raggiungere i più elevati standard di protezione ambientale. ASUS crede, infatti, di poter fornire soluzioni in grado di riciclare in modo responsabile non soltanto i prodotti, le batterie e le altre componenti elettroniche, ma anche i materiali utilizzati per l'imballaggio.

Per informazioni dettagliate sulle modalità di riciclaggio nei vari paesi visitate la pagina: http://csr.asus.com/english/Takeback.htm.

# **Dichiarazione di conformità UE semplificata**

ASUSTek Computer Inc. con la presente dichiara che questo dispositivo è conforme ai requisiti essenziali e alle altre disposizioni pertinenti con la direttiva 2014/53/EU. Il testo completo della dichiarazione di conformità UE è disponibile all'indirizzo: https://www. asus.com/support/.

Il valore massimo SAR è di 1.6 W/kg (corpo) e 2.0 W/kg (arti), in media, per 10 grammi di tessuto corporeo.

L'utilizzo della rete Wi-Fi con frequenza compresa nell'intervallo 5150-5350 MHz deve essere limitato all'interno degli edifici per i paesi presenti nella seguente tabella:

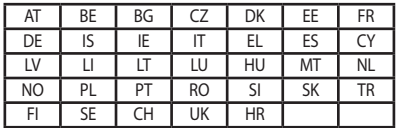

 $\epsilon$ 

# **Informazioni sull'esposizione a RF (SAR) - CE**

Questo dispositivo è compatibile con i requisiti EU (2014/53/EU) il cui scopo è limitare l'esposizione della popolazione ai campi elettromagnetici per proteggere la salute.

Questi limiti fanno parte di un insieme più ampio di raccomandazioni per la protezione della popolazione. Queste raccomandazioni sono state sviluppate e controllate da organizzazioni scientifiche indipendenti attraverso valutazioni periodiche e approfondite di studi scientifici. L'unità di misura per il limite raccomandato dal Consiglio Europeo per i dispositivi mobili è il "tasso di assorbimento specifico" (SAR), e il limite SAR è di 2.0 W/Kg in media per 10 grammi di tessuto corporeo. Esso soddisfa i requisiti della Commissione Internazionale per la Protezione dalle Radiazioni Non Ionizzanti (ICNIRP).

Questo dispositivo è stato testato e trovato conforme alle linee guida ICNIRP per l'esposizione e agli standard europei EN 50566 e EN 62209-2 in merito alle operazioni vicine al corpo. Il tasso di assorbimento specifico (SAR) è misurato con il dispositivo a diretto contatto con il corpo, in trasmissione al massimo livello di potenza certificata e in tutte le bande di frequenza del dispositivo mobile.

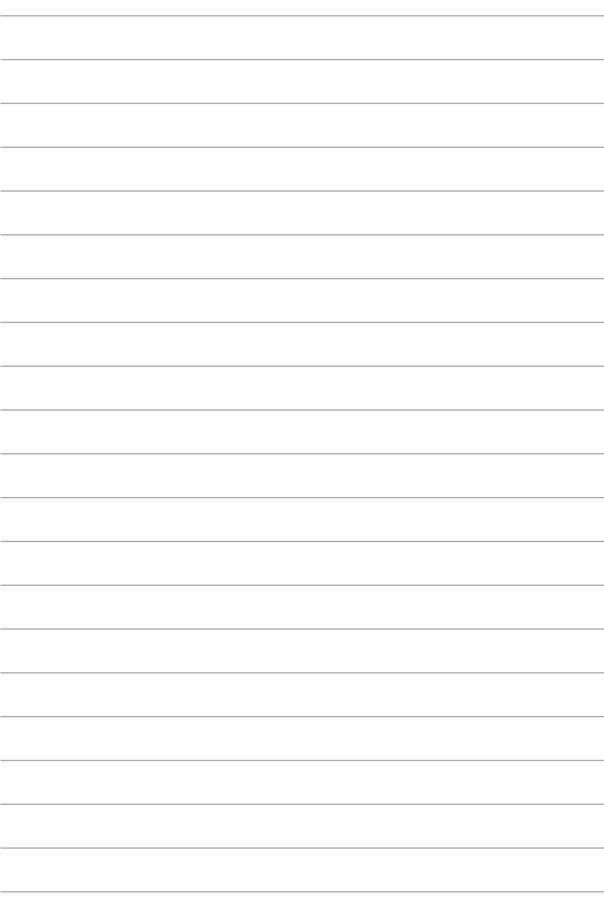